## LeukoStrat® Assays

LeukoStrat® CDx *FLT3* Mutation Assay Technical Training

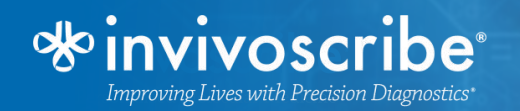

## **Principles of the Procedure**

#### *FLT3* **Internal Tandem Duplications**

- Duplication/insertion in JM region
- Vary in location and length

### **LeukoStrat® CDx** *FLT3* **Mutation Assay uses primers in/around the JM region**

- Wildtype alleles  $= 327 \pm 1$  bp
- Mutated alleles > 327 ±1 bp

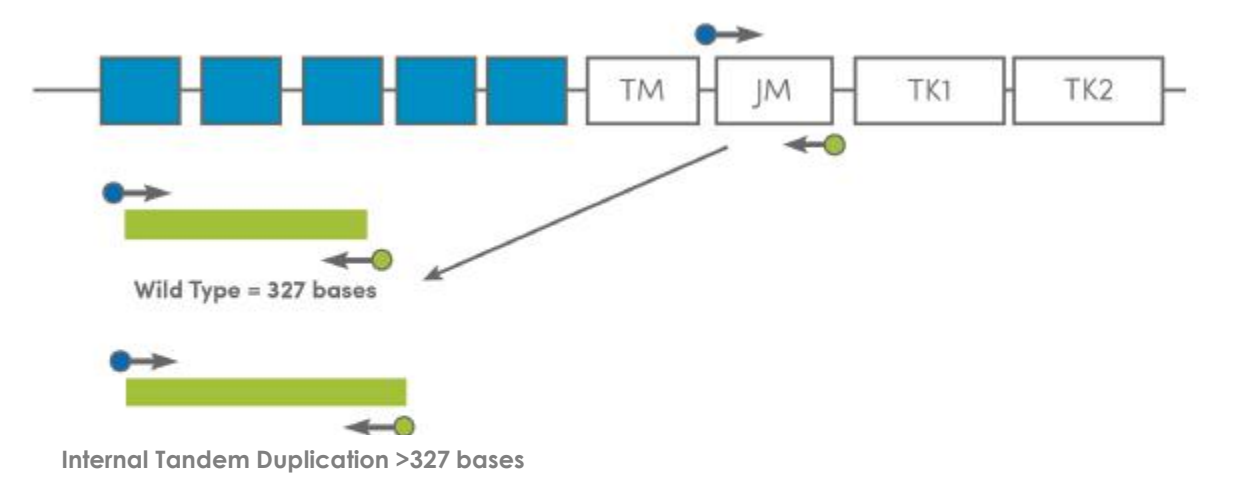

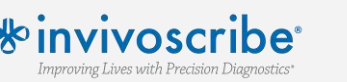

## **Principles of the Procedure**

#### *FLT3* **Tyrosine Kinase Domain Mutations**

- Nucleic acid substitutions/deletions
- Disrupts a wild type EcoRV restriction site

### **Assay primers target the activating loop of the kinase domain. Amplified alleles are digested.**

• Wildtype alleles  $=$   $\sim$ 79 bp

**VIVOSCFI** mproving Lives with Precision Diagnostics

- Mutated alleles  $=$   $\sim$ 124,  $\sim$ 127 bp
- Undigested amplicon  $=$   $\sim$ 145,  $\sim$ 147 bp

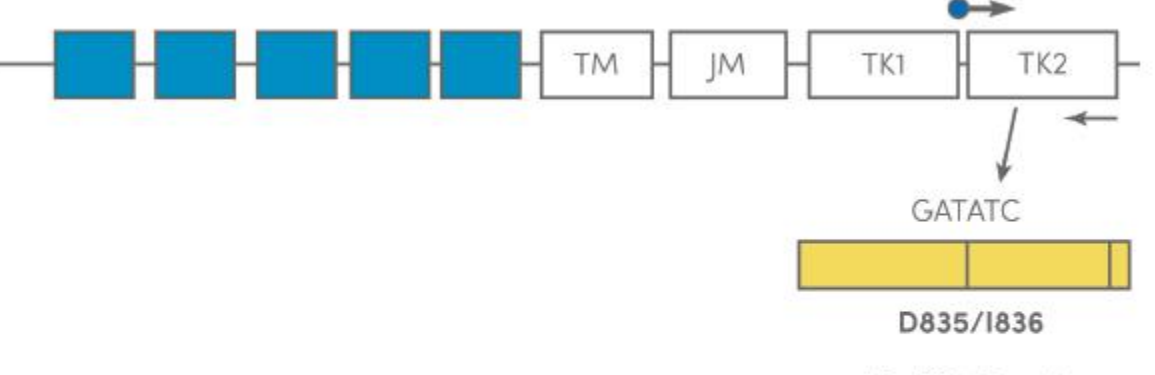

**EcoRV** digest

Undigested = 145 bases or 147 bases Wild Type digested  $= 79$  bases Mutant digested, point mutation = 127 bases Mutant digested, deletion = 124 bases

LeukoStrat

# **Summary of the Test**

### **Assay procedures include:**

- Isolation of mononuclear cells
- DNA extraction

Improving Lives with Precision Diagnostics

- PCR amplification (ITD, TKD)
- Enzymatic digestion (TKD)
- Capillary electrophoresis

### **Included software provides simplified plate setup, transfer of data, and interpretation of results**

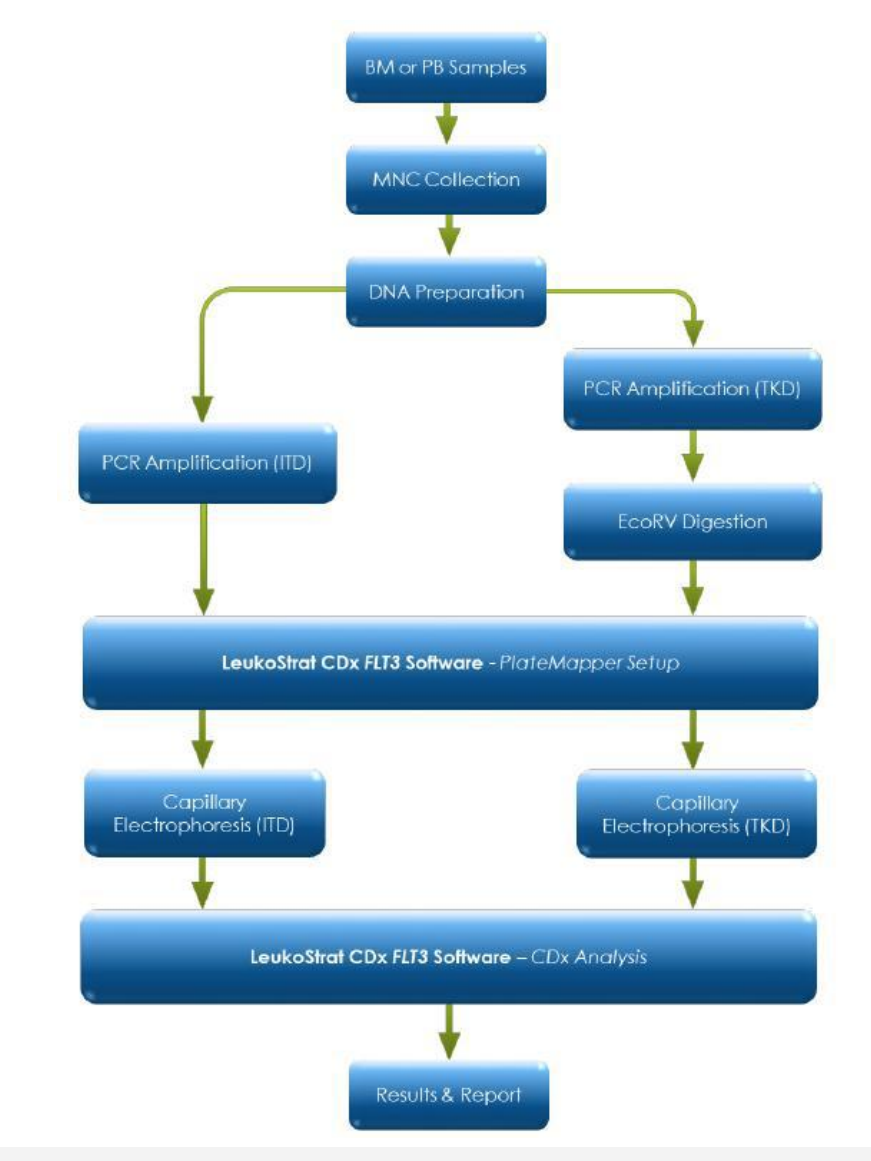

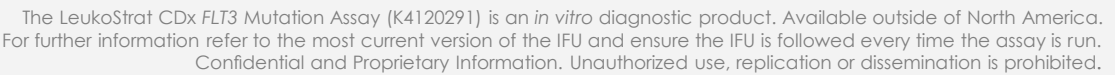

## **Detailed Reference Guide**

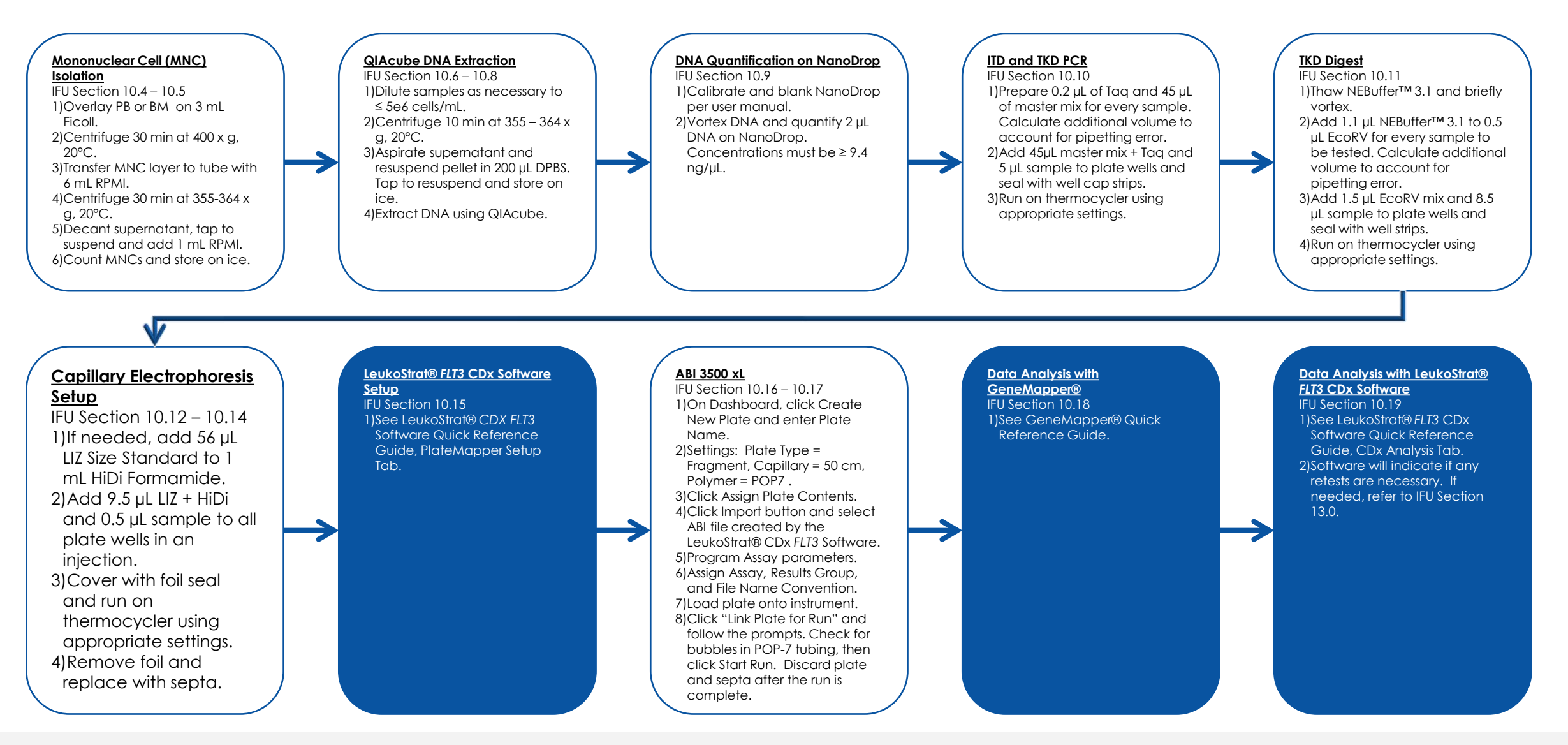

<sup>o</sup> invivoscribe<sup>®</sup> Improving Lives with Precision Diagnostics'

## **Detailed Reference Guide**

LeukoStrat® CDx FLT3 Software Quick Reference Guide

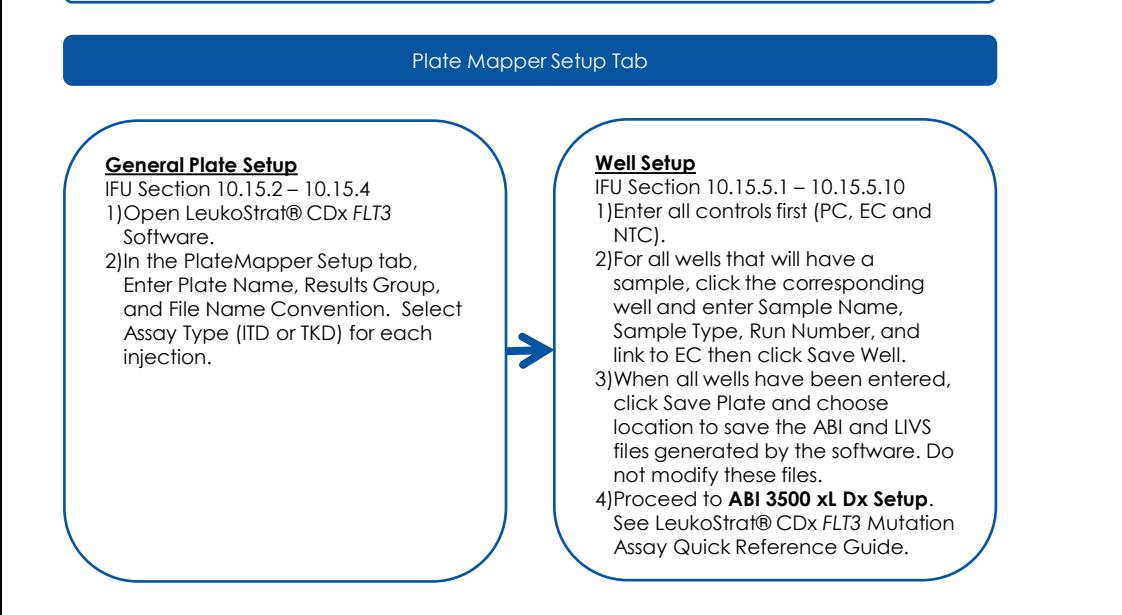

#### CDX Analysis Tab

#### **Data Analysis**

IFU Section 10.19.1 – 10.19.4 1)Select PlateMap File (\*.livs) created during PlateMapper Setup.

2)Select Results Data File (\*.csv) exported from GeneMapper®. 3)Select Report Output Directory.

4)Click Analyze.

5)Run Summary and Sample Summary Reports are located in the directory specified in step 3.

#### **Data Analysis Setup** IFU Section 10.18.1 – 10.18.3 1)Open the GeneMapper® software. 2)Under File, Choose New Project and select Microsatellite. Click Ok. 3)Under File, click Add Samples to Project and select data files to analyze. 4)Click Add or Add & Analyze.

GeneMapper Quick Reference Guide

#### **Data Analysis**

IFU Section 10.18.4 – 10.18.6 1)Ensure Analysis Method = Microsatellite and Size Standard = GS600LIZ+Normalization. 2)Set Analysis Method to:  $B, G = 100$  $Y, R, P, O = 50$ Polynomial ITD = 3 Polynomial TKD = 5 3)Press the green play button to save the file and start analysis.

#### **Data Analysis**

 $\overline{\phantom{a}}$ 

IFU Section 10.19.1 – 10.19.4 1)Select PlateMap File (\*.livs) created during PlateMapper Setup. 2)Select Results Data File (\*.csv) exported from GeneMapper®. 3)Select Report Output Directory. 4)Click Analyze. 5)Run Summary and Sample Summary Reports are located in the directory specified in step 3.

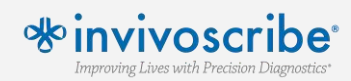

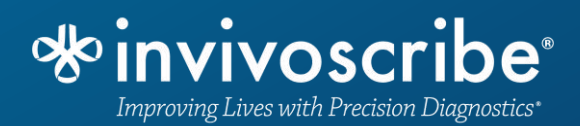

### **Software Plate Setup**

## **End User License Agreement (EULA)**

LeukoStrat<sup>®</sup>

Do you agree to these

terms of service?

#### **User must agree to the EULA to continue with use of the software**

**End User License Agreement** 

THIS END USER LICENSE AGREEMENT MUST BE ACCEPTED BY AN AUTHORIZED REPRESENTATIVE OF THE END USER OF THIS PRODUCT PRIOR TO USING THE LEUKOSTRAT® CDX FLT3 SOFTWARE (the "Software").

LEUKOSTRAT® CDX FLT3 SOFTWARE v1.1.1 is Labeled for In Vitro Diagnostic Use.

BY USING THE LEUKOSTRAT® CDX FLT3 SOFTWARE, YOU ASSERT THAT YOU ARE AN AUTHORIZED REPRESENTATIVE OF THE END USER WITH AUTHORITY TO ENTER INTO THIS AGREEMENT. PLEASE READ THIS AGREEMENT CAREFULLY. YOU ARE AGREEING TO BE BOUND BY THE TERMS OF THIS AGREEMENT. IF YOU DO NOT AGREE TO THE TERMS OF THIS AGREEMENT, PLEASE DISCONTINUE USAGE. IF YOU DO AGREE TO THE TERMS OF THIS AGREEMENT ON BEHALF OF YOURSELF AND/OR THE ENTITY YOU REPRESENT YOU MAY CONTINUE USAGE.

This End User License Agreement ("EULA") is made and entered into by and between INVIVOSCRIBE TECHNOLOGIES, INC., a California corporation ("Licensor") and you as the user of the Software (either you as an individual or a legal entity) ("Licensee") for the licensing and usage of the Licensor's Software. Licensee acknowledges and agrees that Licensee's right to use the Software in any manner shall be controlled by this EULA and that such use shall be strictly in accordance with the terms and conditions of this EULA.

LeukoStrat<sup>®</sup>CDx FLT3 Software Version v1.1.1

Accept

Decline

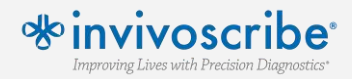

## **Home Screen**

#### **Enter required fields such as:**

- Plate Name
- Results Group
- File Name Convention

### **These will be used for importing into the ABI Software**

### **Select which injections contain which assays**

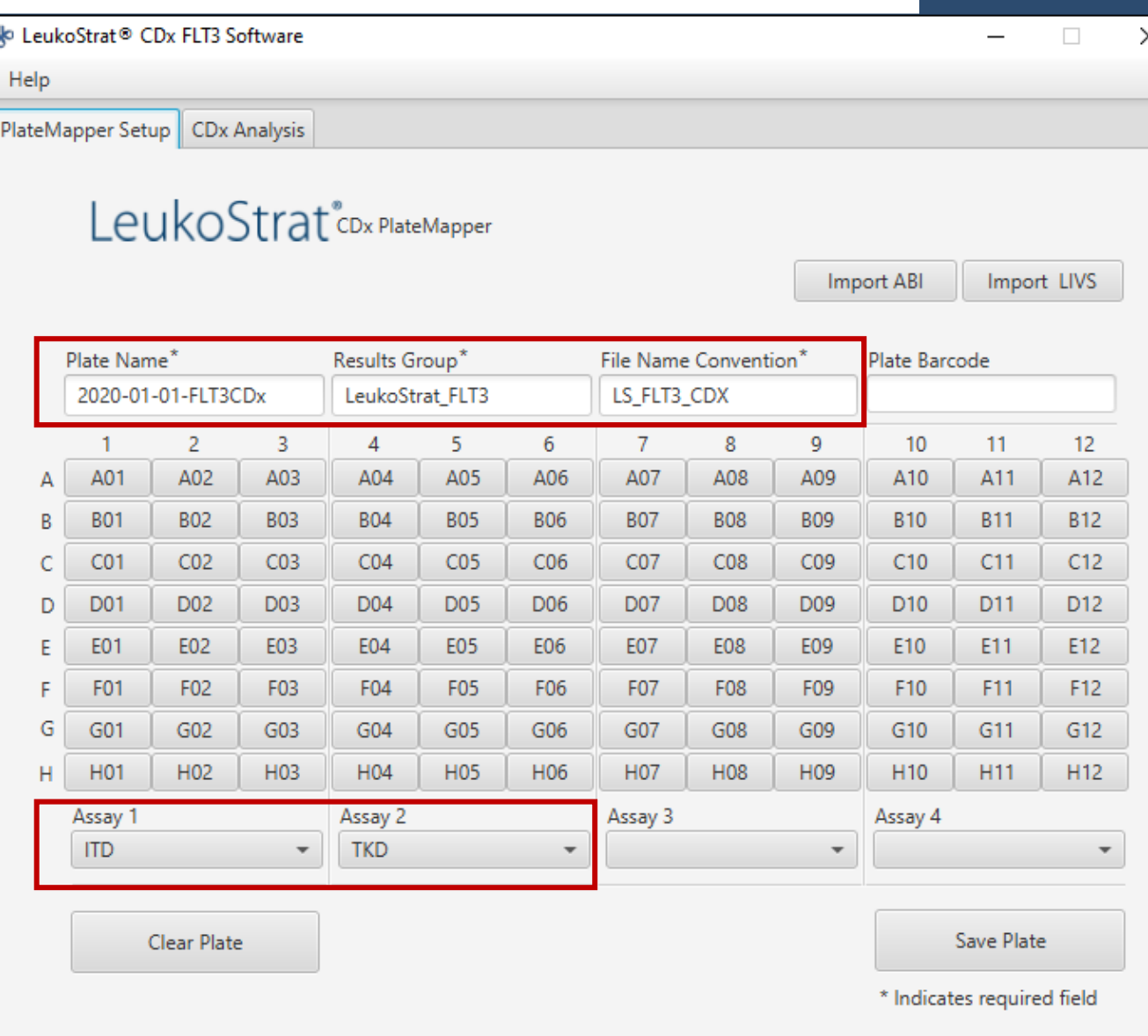

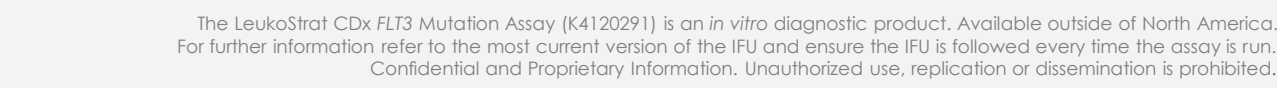

LeukoStrat®

## **Enter Controls**

### **Select plate wells that contain each control and enter the following information:**

- Sample Name
- Sample Type
- Run (Press + to add a run)
- Sample Notes (optional)

### **Note that controls do not have an associated extraction control, leave this area blank**

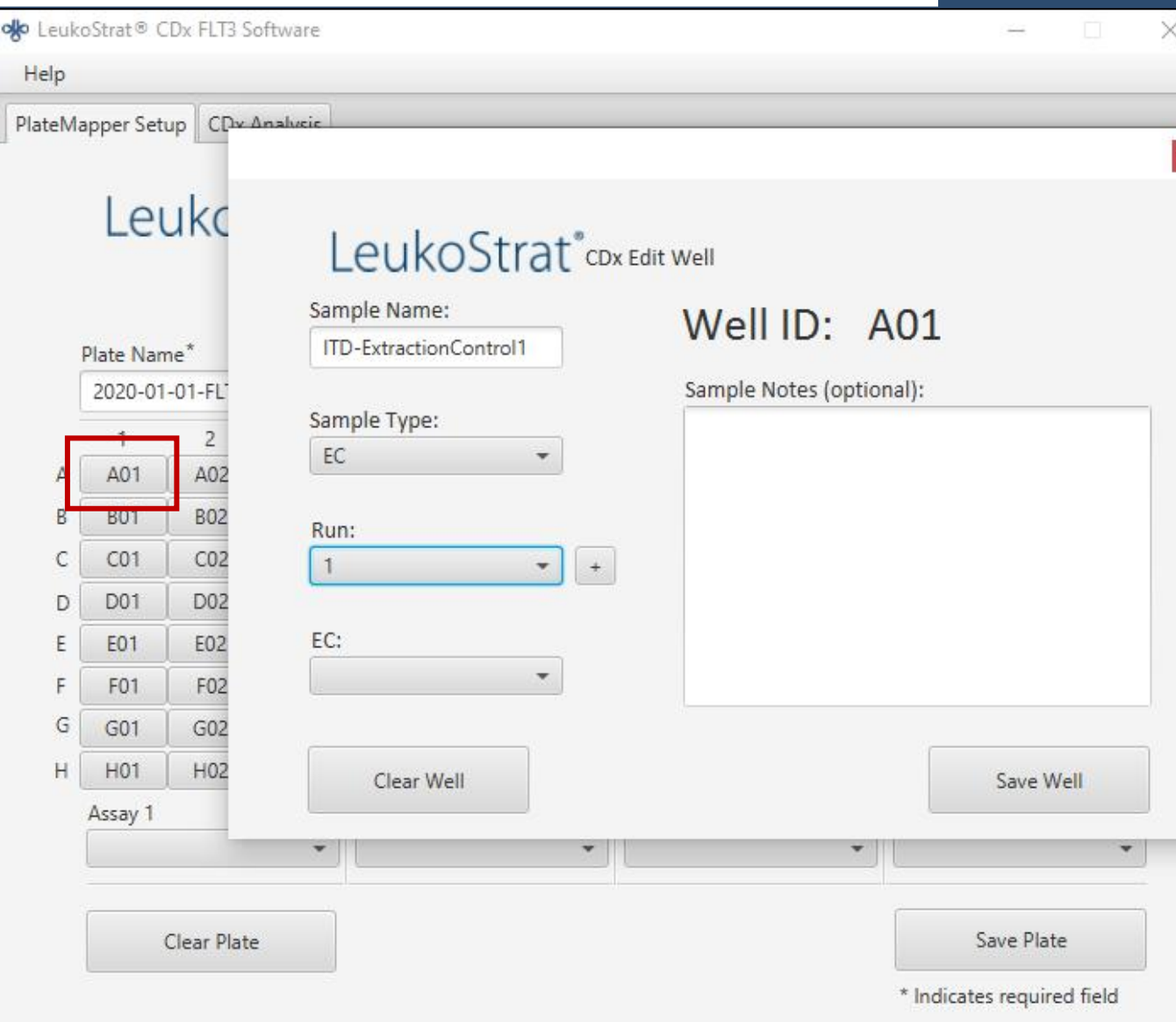

LeukoStrat®

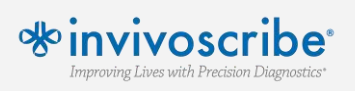

## **Enter Samples**

### **Select plate wells that contain each sample and enter the following information:**

- Sample Name
- Sample Type

o Lives with Precision Diaonostic

- Run (Press + to add a run)
- Sample Notes (optional)
- Associated Extraction **Control**
- **Each sample must have an EC**
- **Each EC must have one sample**

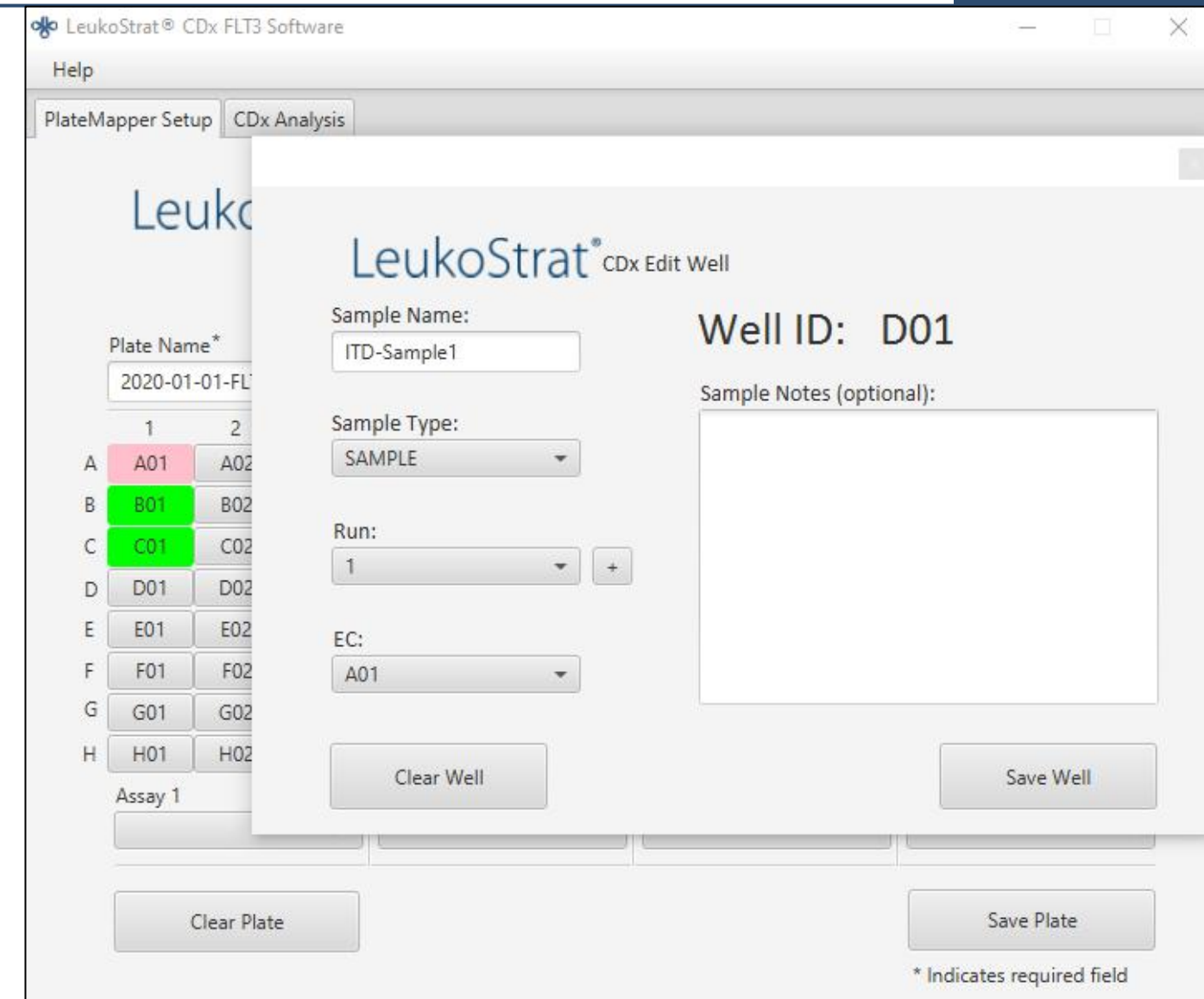

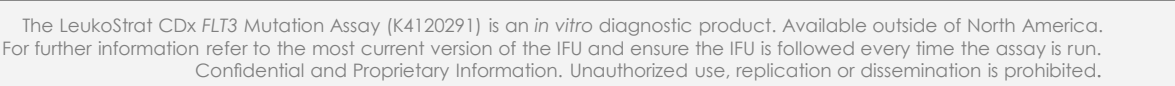

LeukoStrat®

## **Save Plate**

### **Select Save Plate to generate two files:**

- \*.livs file is used when analyzing final data output
- \* .csv file is uploaded into ABI3500 software run setup

### **\*.csv file MUST be uploaded prior to ABI run, otherwise the data output will have incorrect sample names**

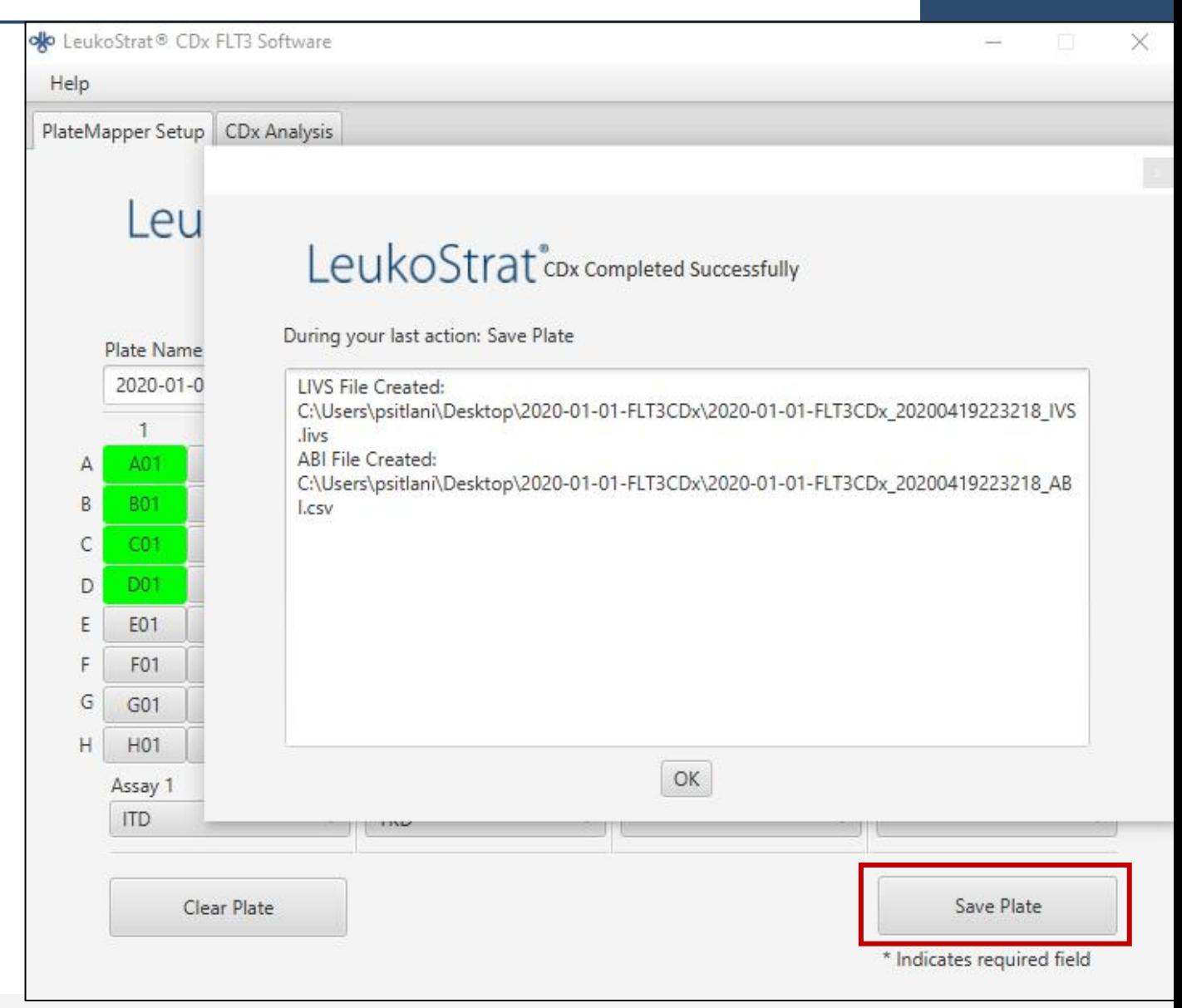

LeukoStrat<sup>®</sup>

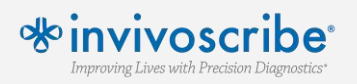

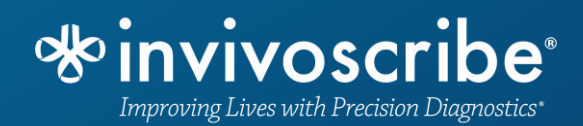

### **ABI 3500 xL**

#### **This is the instrument dashboard. Before beginning a run, verify that all calibrations are up to date and consumables are still valid**

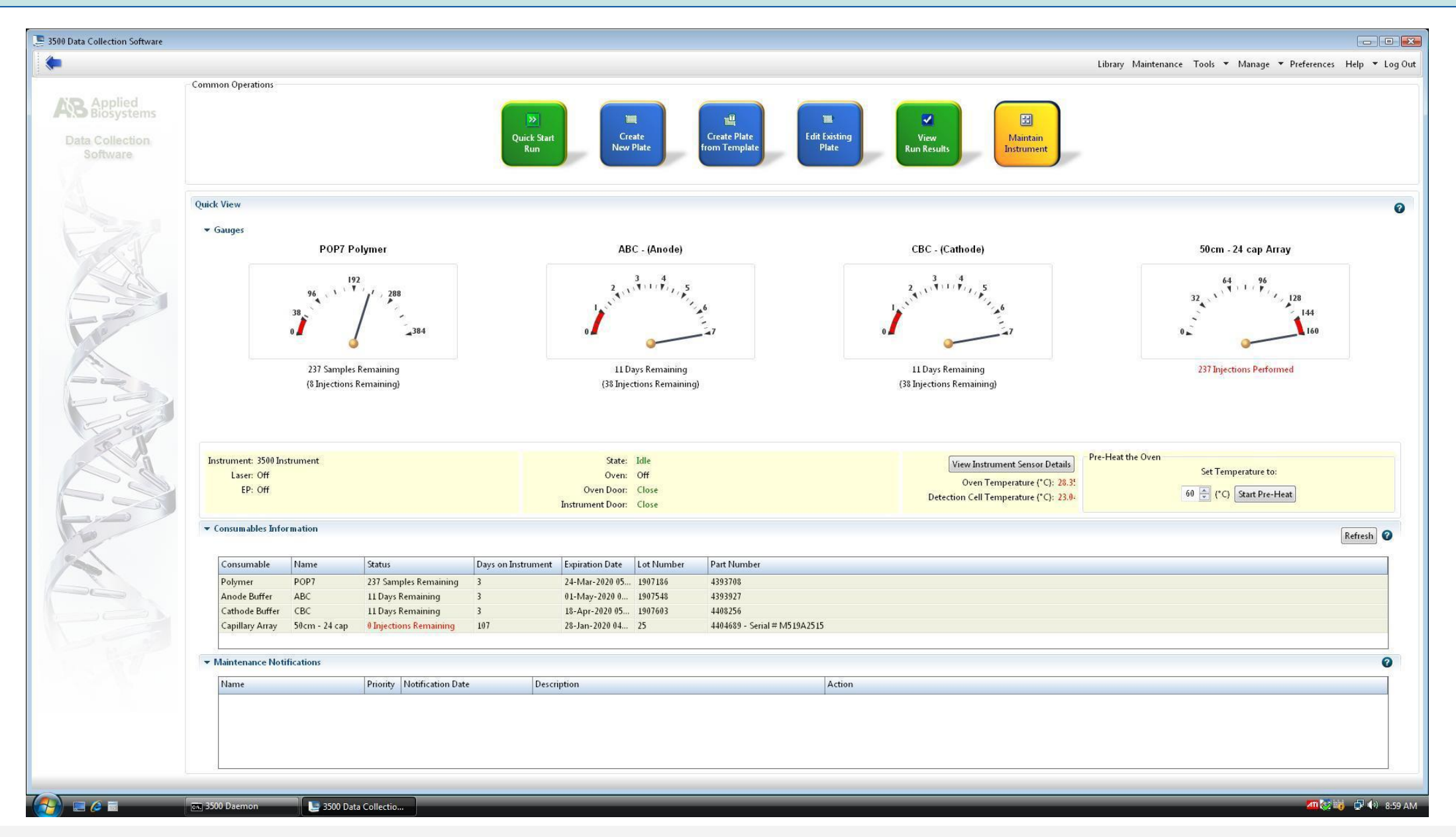

% invivoscribe Improving Lives with Precision Diagnostics\*

Note: Invivoscribe validated 7 days for POP7, ABC and CBC to be on the ABI 3500xL but ThermoFisher updated their software to allow 14 days.

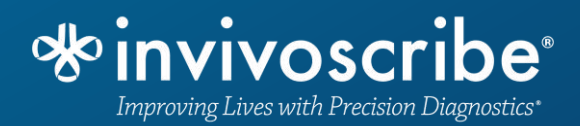

### **Creating a New Assay**

#### **Select 'Library' to access saved 'Plates', 'Assays', and other settings**

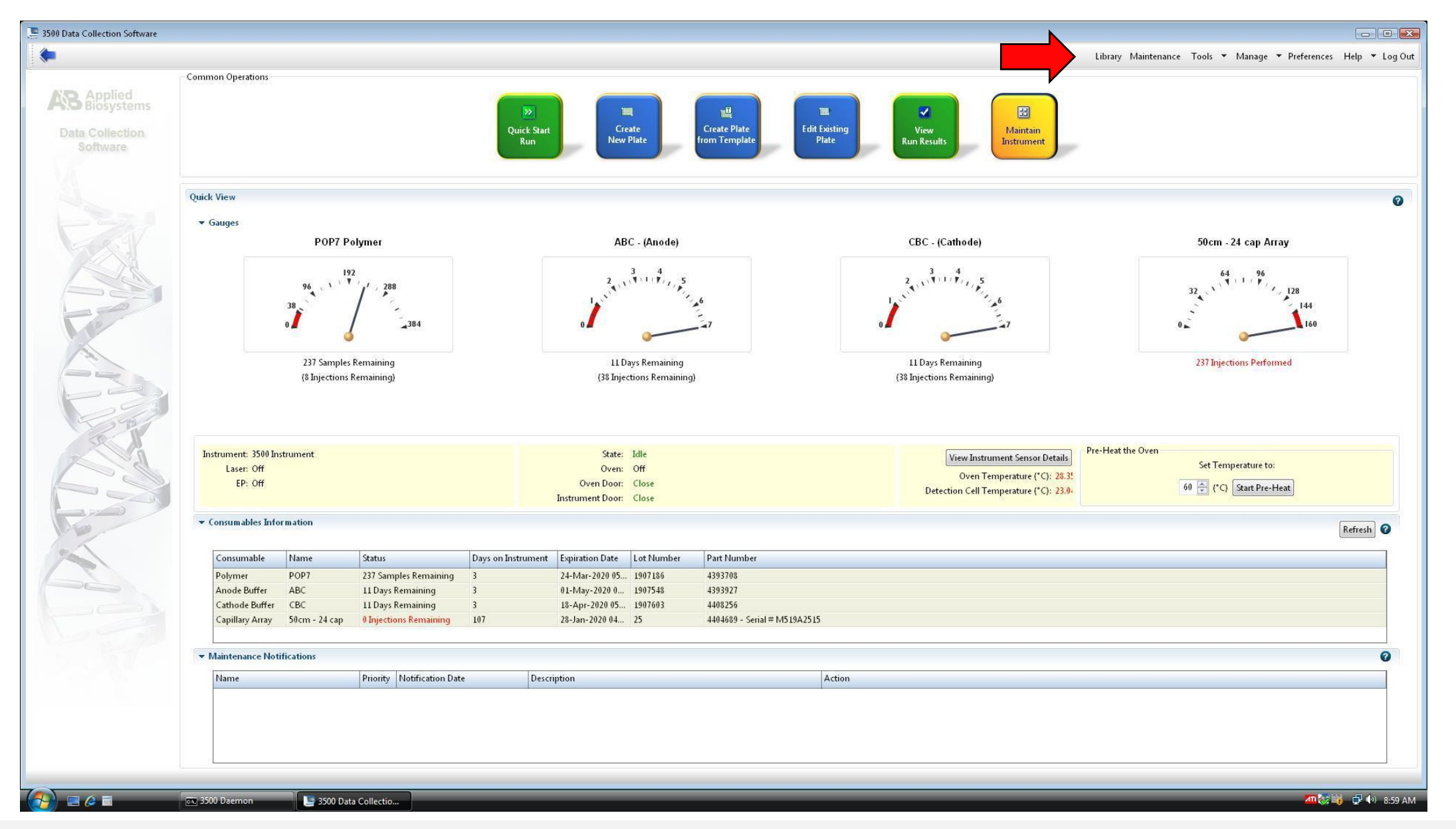

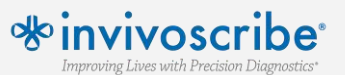

#### **Under Assays, select Create to add a new assay to the library**

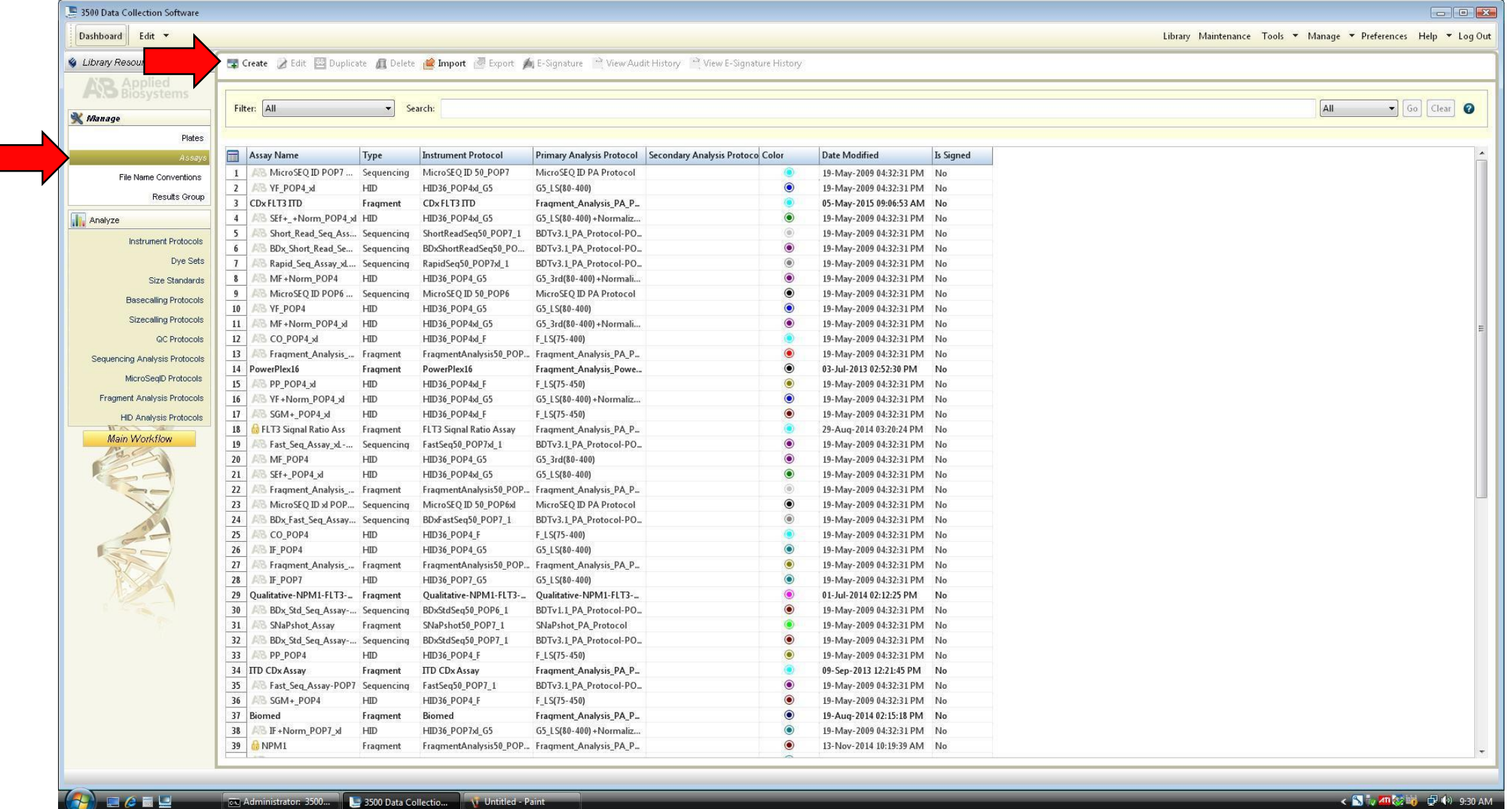

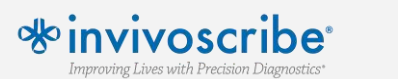

#### **Add an Assay Name and change Application Type to 'Fragment'. For Instrument Protocol, select 'Create New'**

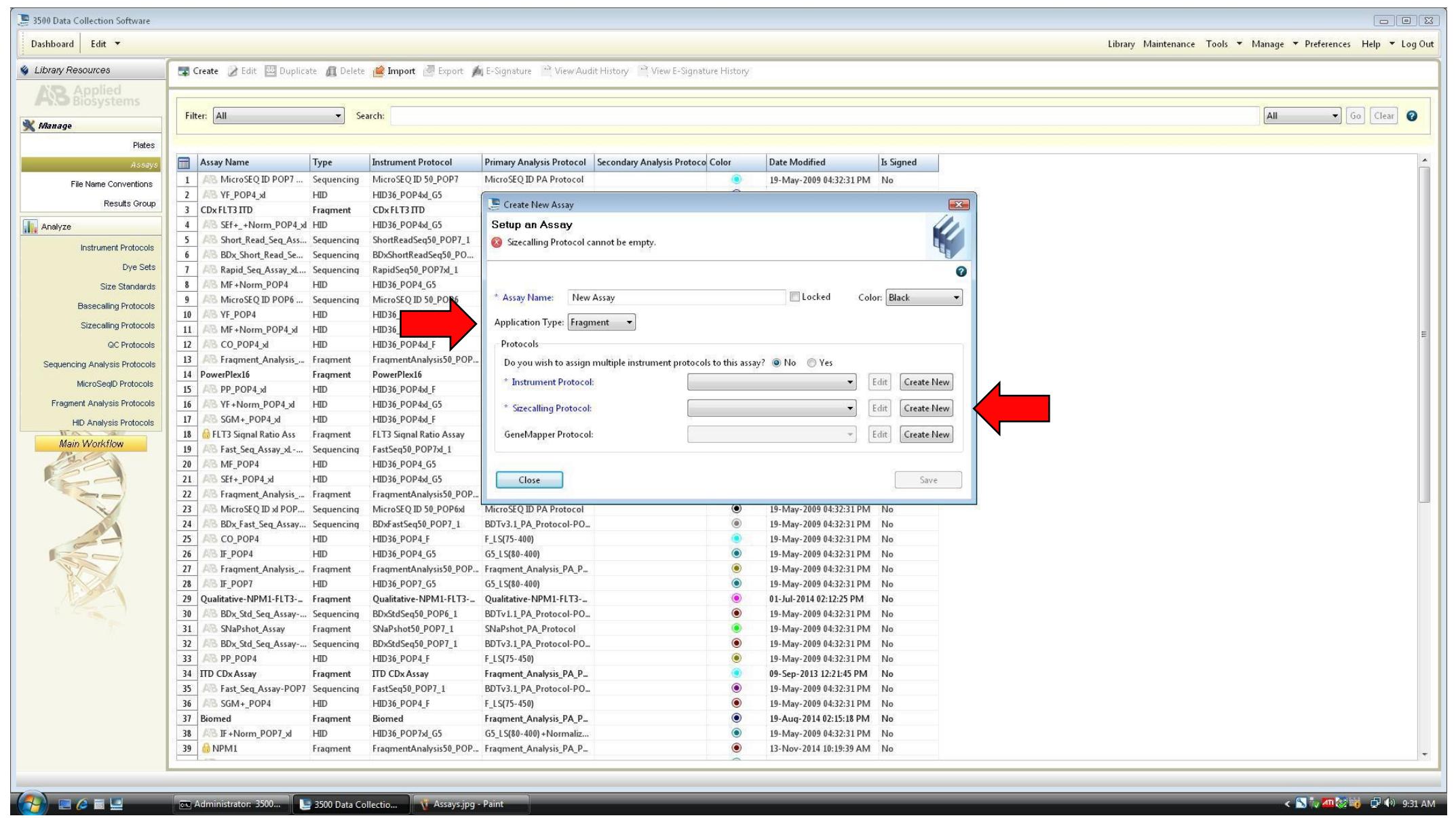

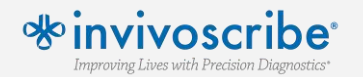

#### **Enter the instrument protocol settings as described in the specific IFU provided with the LeukoStrat® CDx** *FLT3* **Mutation Assay. Settings not listed should be left at their default values**

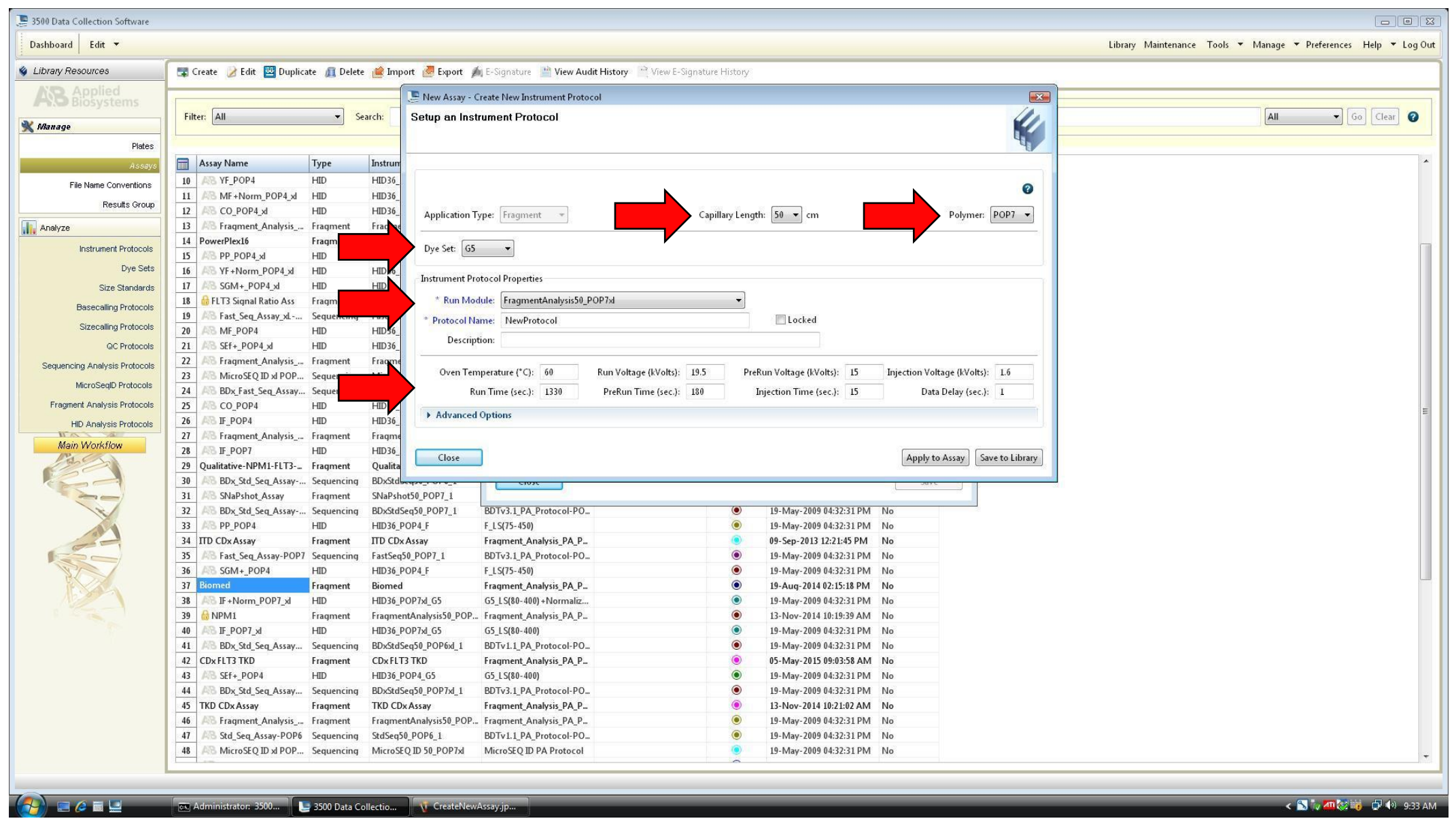

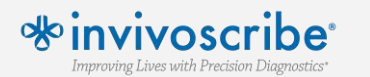

#### **For Sizecalling Protocol, select 'Create New'**

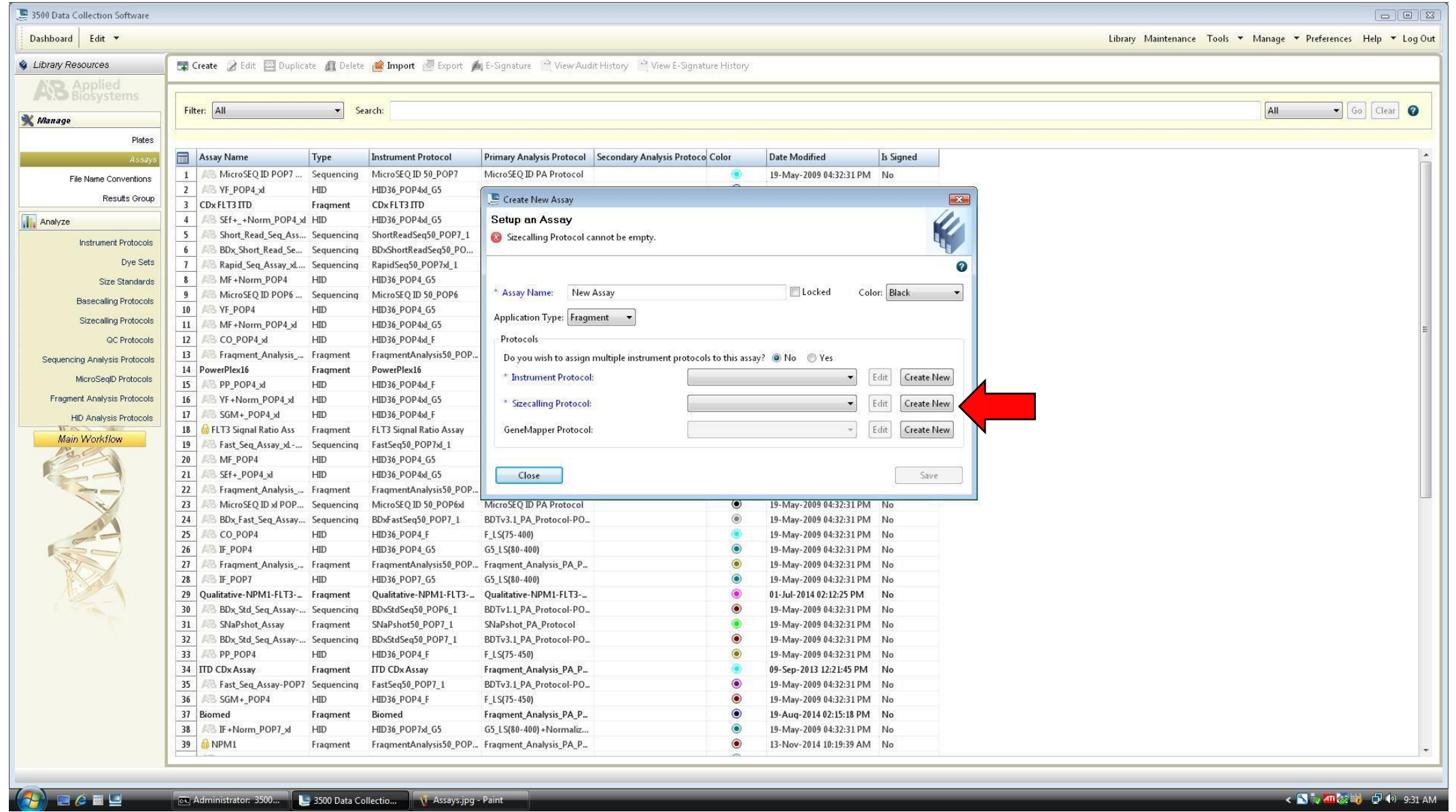

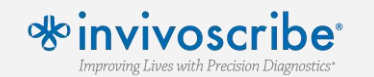

#### **Enter the size calling settings as described in the specific IFU provided with the LeukoStrat® CDx** *FLT3* **Mutation Assay. Settings not listed should be left at their default values**

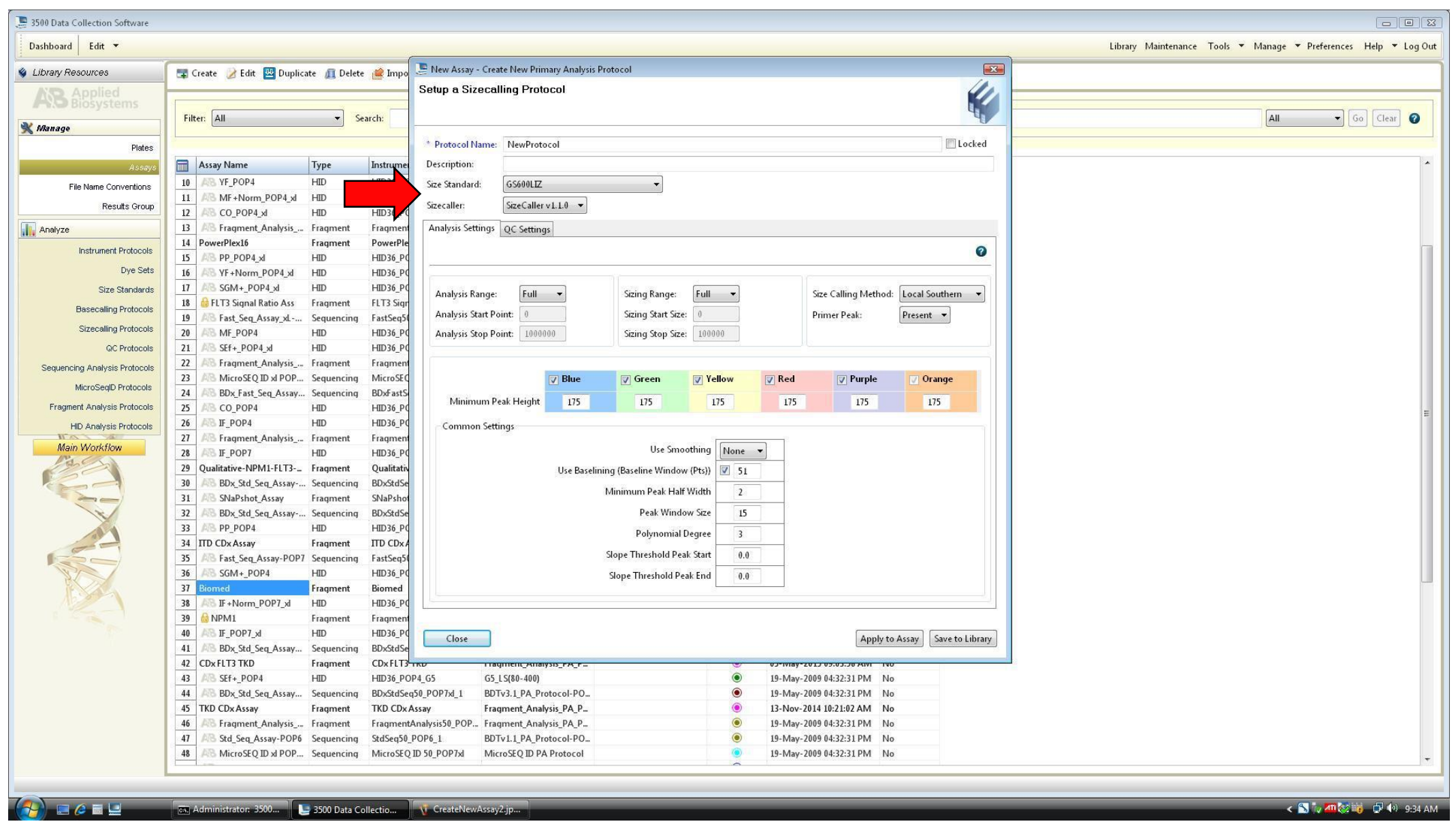

**\*invivoscribe** Improving Lives with Precision Diagnostics\*

#### **Select Save and return to the Dashboard**

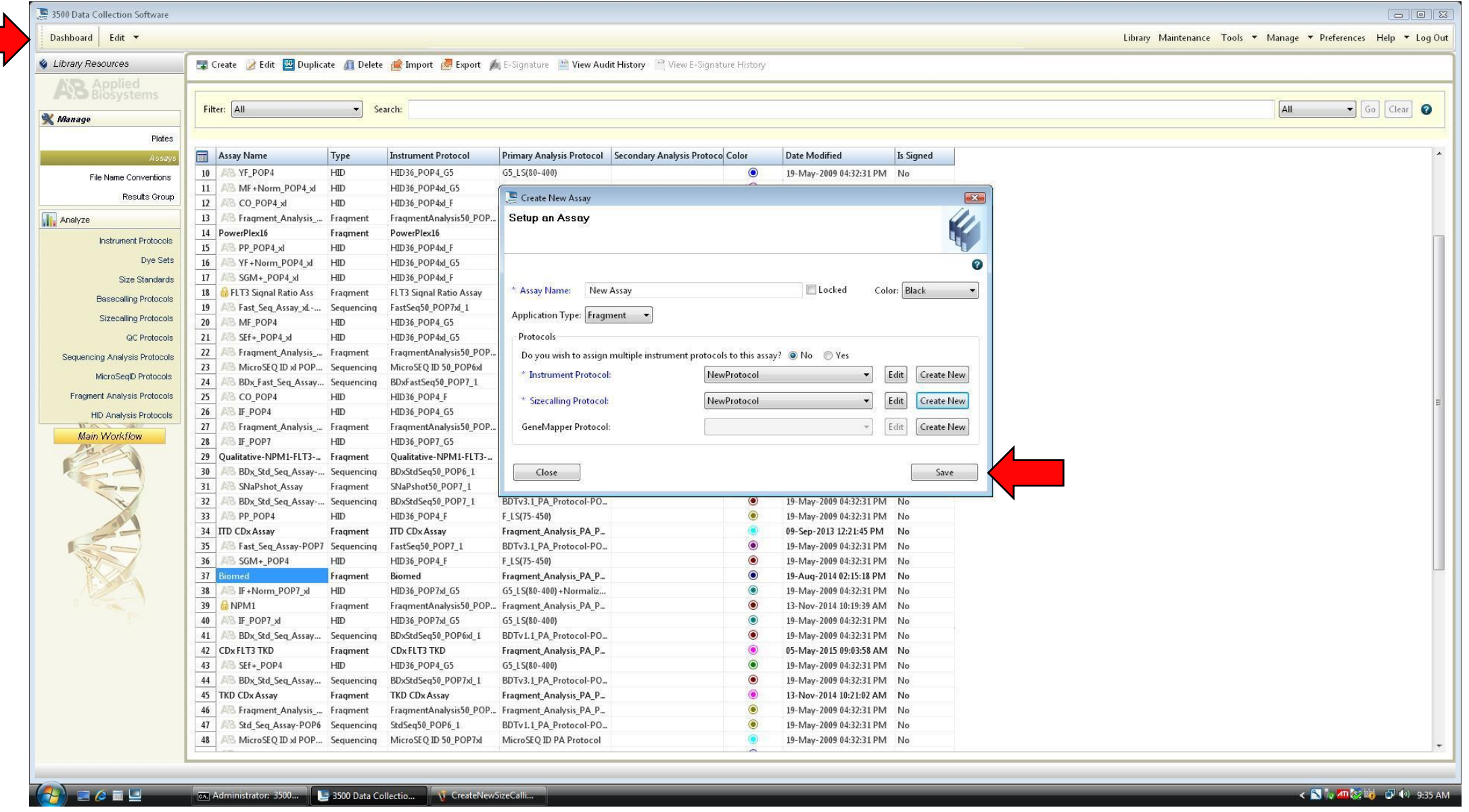

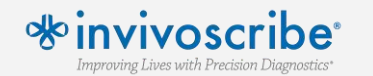

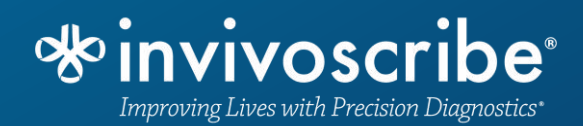

### **Starting a Run**

#### **From the instrument dashboard, select 'Create New Plate'**

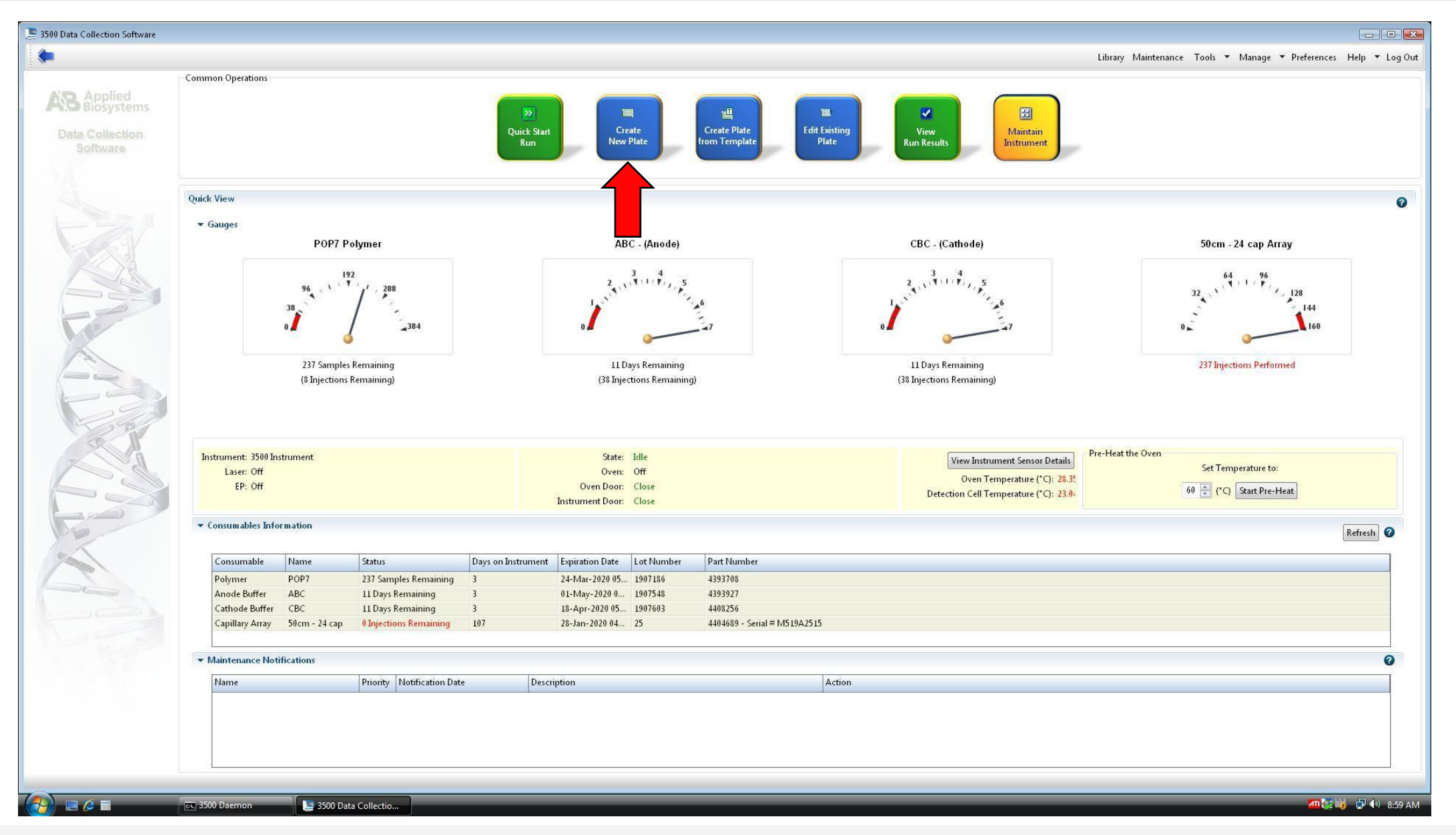

**\*invivoscribe** Improving Lives with Precision Diagnostics\*

**Enter plate name, select 96 for number of wells, set plate type to Fragment, Capillary Length to 50cm, and Polymer to POP7. Enter optional settings (Owner/Barcode/Description) if desired.**

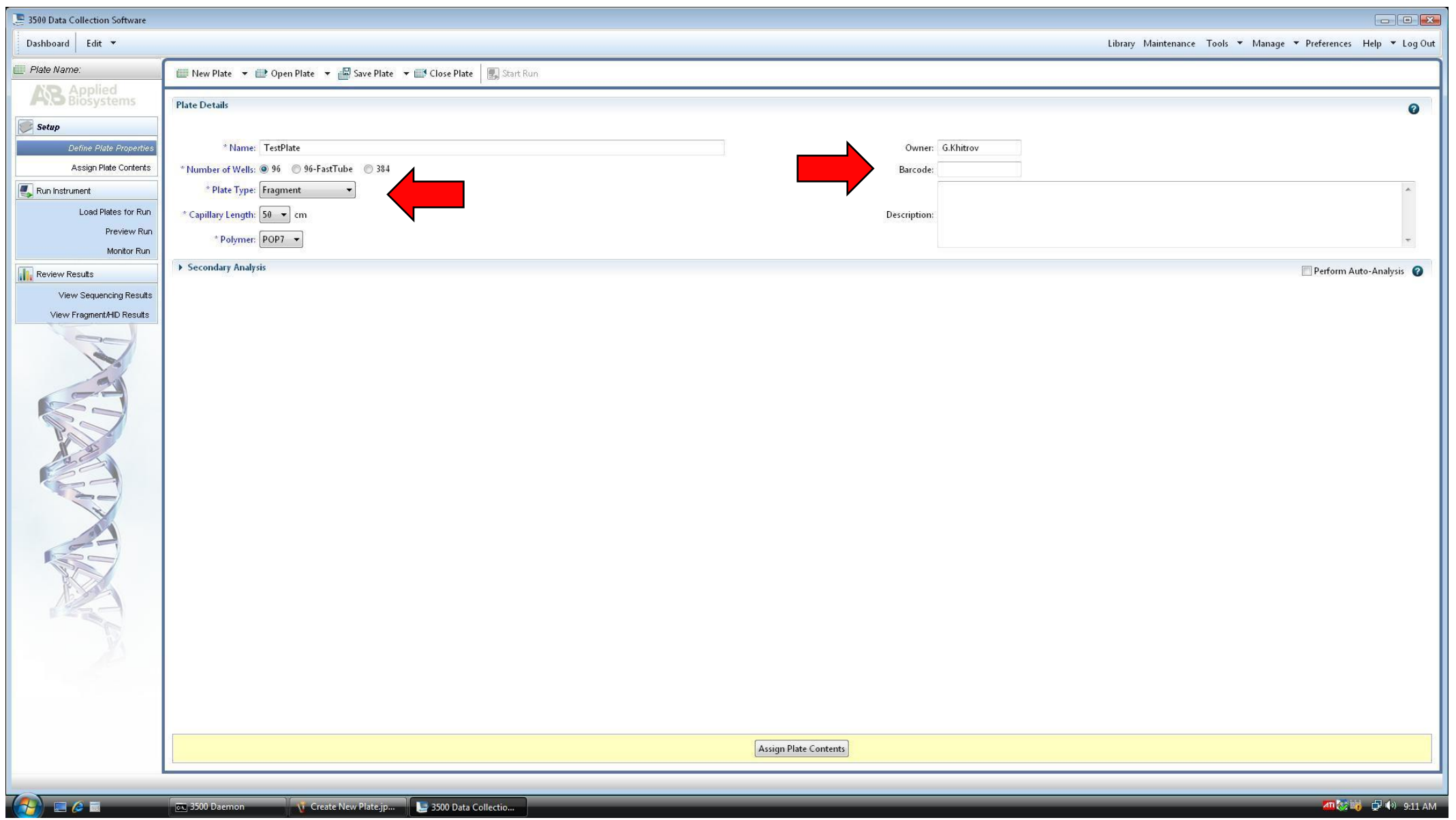

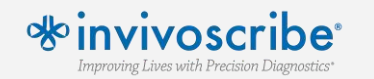

**Use the import feature to import the .csv file generated from the Plate Map setup of the LeukoStrat® CDx** *FLT3* **Software. Verify that the correct Assay is selected and colored for each sample. File Name Conventions and Results Groups should match the values entered in the LeukoStrat® software.** 

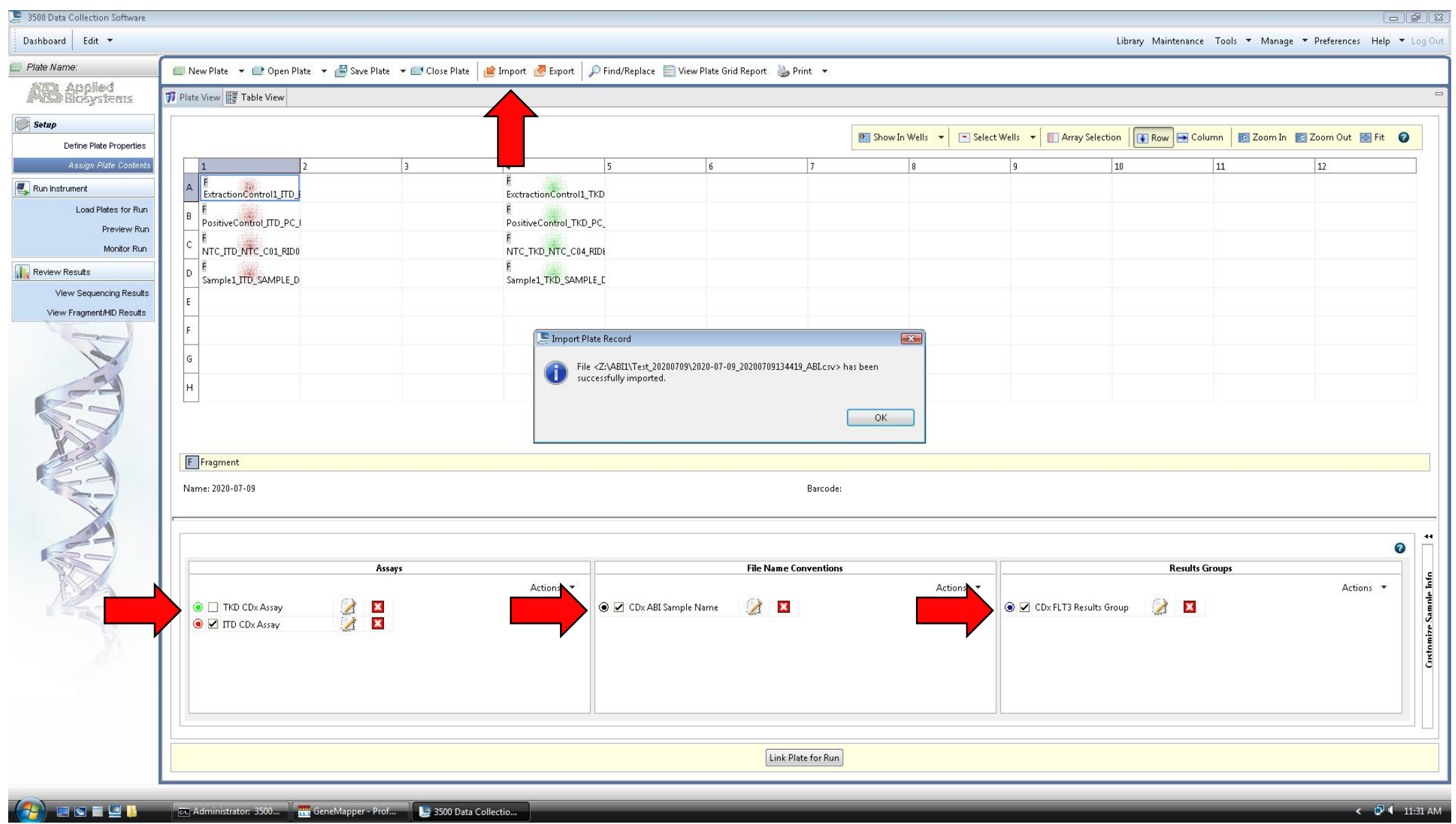

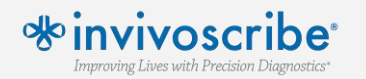

**If Assay, File Name Conventions, and Results Groups created on the ABI instrument do not match the values entered in the LeukoStrat® software, they will need to be 'Added from Library" and then assigned correctly to each sample.**

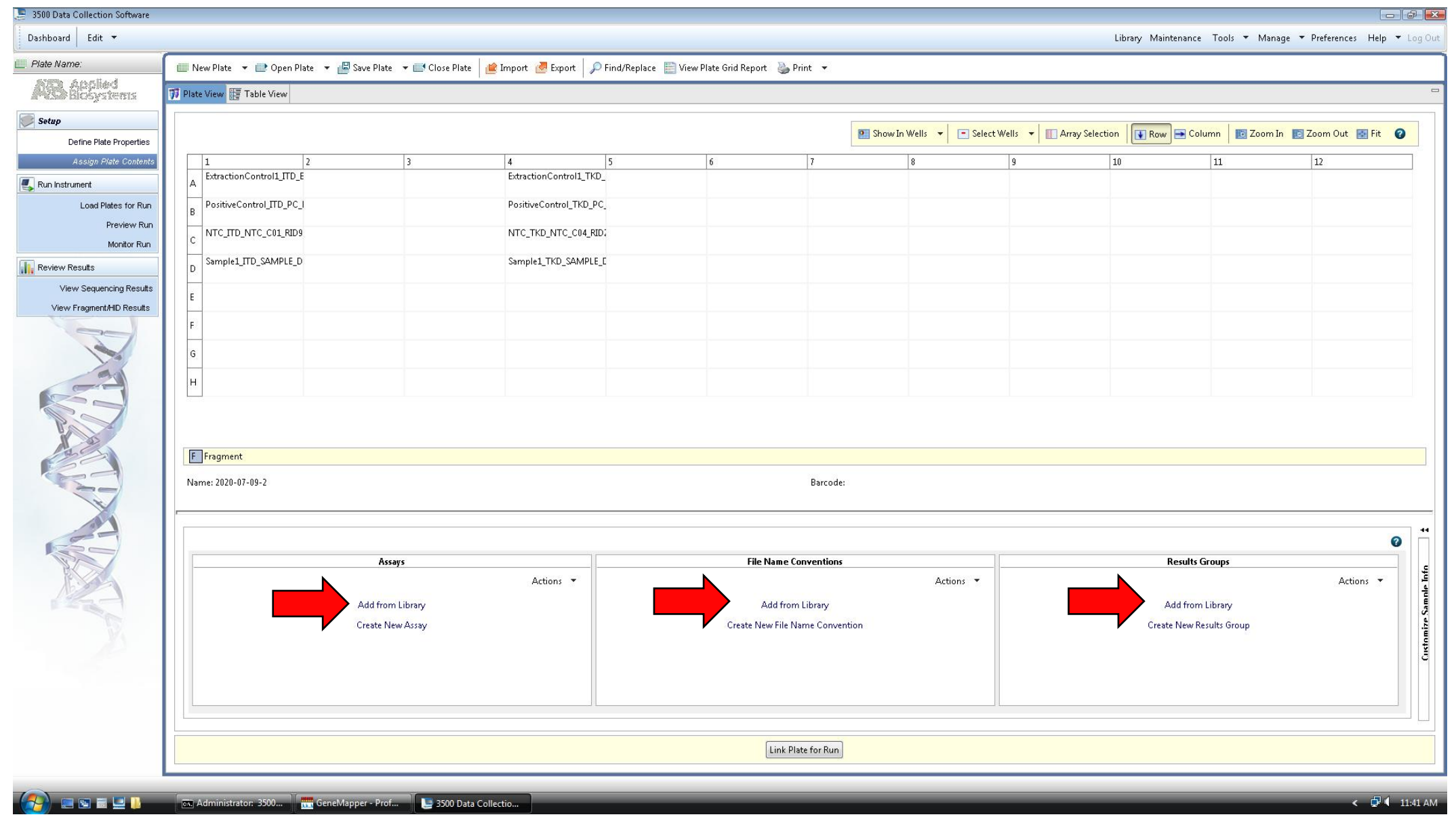

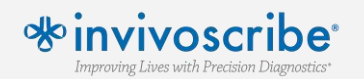

#### **Link the plate to Position A or Position B, review all settings and consumables, and select Start Run**

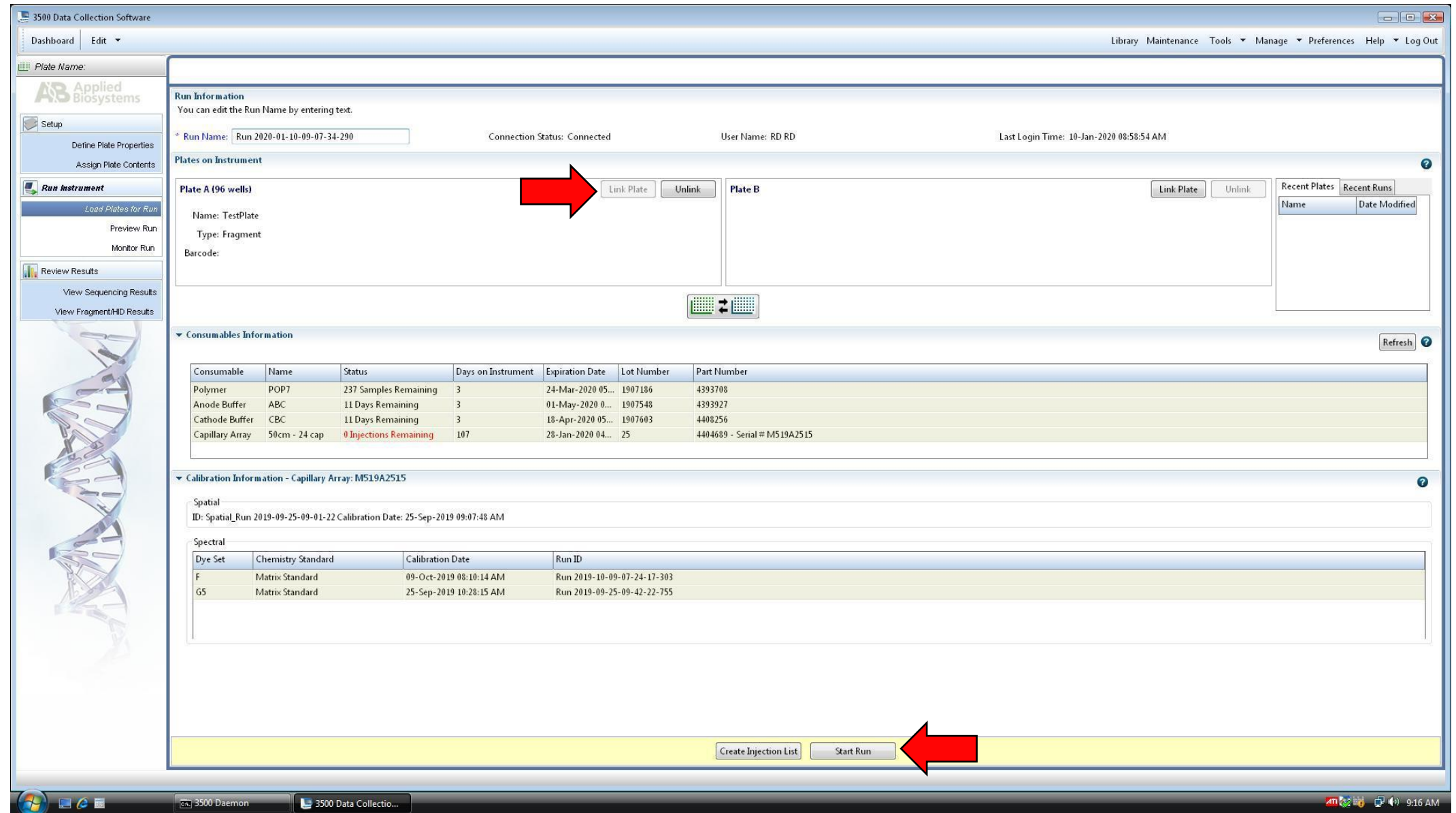

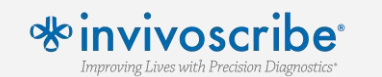

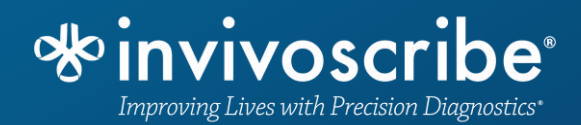

### **Create GeneMapper\* Settings**

Confidential and Proprietary Information. Unauthorized use, replication or dissemination is prohibited. \*GeneMapper® v4.1.x Software

**Within the GeneMapper\* application, select 'Tools', then 'GeneMapper Manager'. In the 'Analysis Methods' tab, create one analysis method for**  *FLT3* **ITD and one analysis method for** *FLT3* **TKD following the settings provided in the IFU. Note the difference between the Polynomial Degree.**

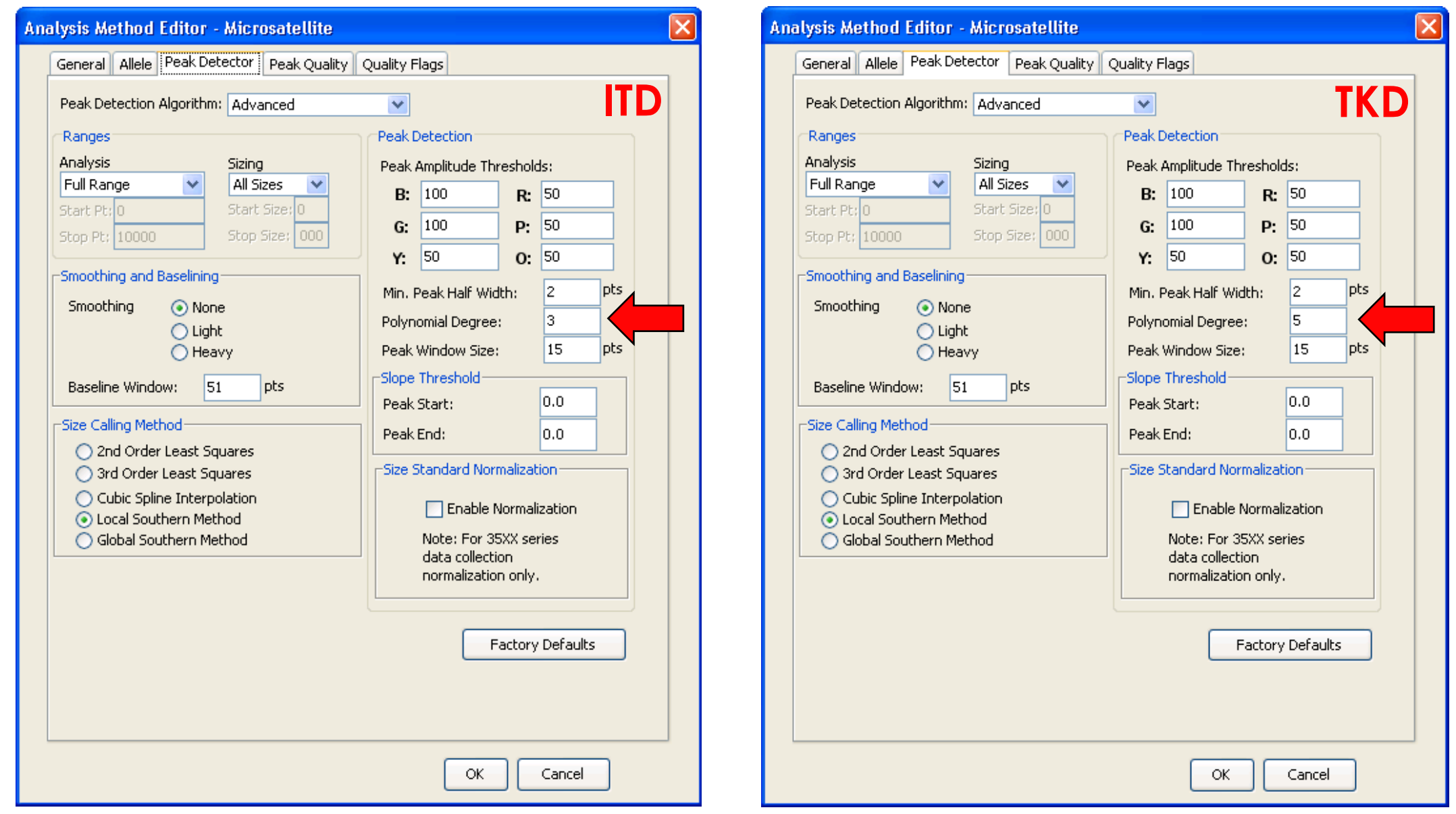

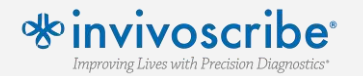

\*GeneMapper® v4.1.x Software

**Within the GeneMapper\* application, select 'Tools', then 'GeneMapper Manager'. In the 'Plot Settings' tab, create a Plot Setting for** *FLT3* **assays. In the 'Sizing Table' tab, only checkmark 'Dye/Sample Peak', 'Sample File Name', 'Size', 'Height', 'Area'. In the 'Display Settings' tab, select 'Sizing Table' and only the Blue, Green, and Red dyes.**

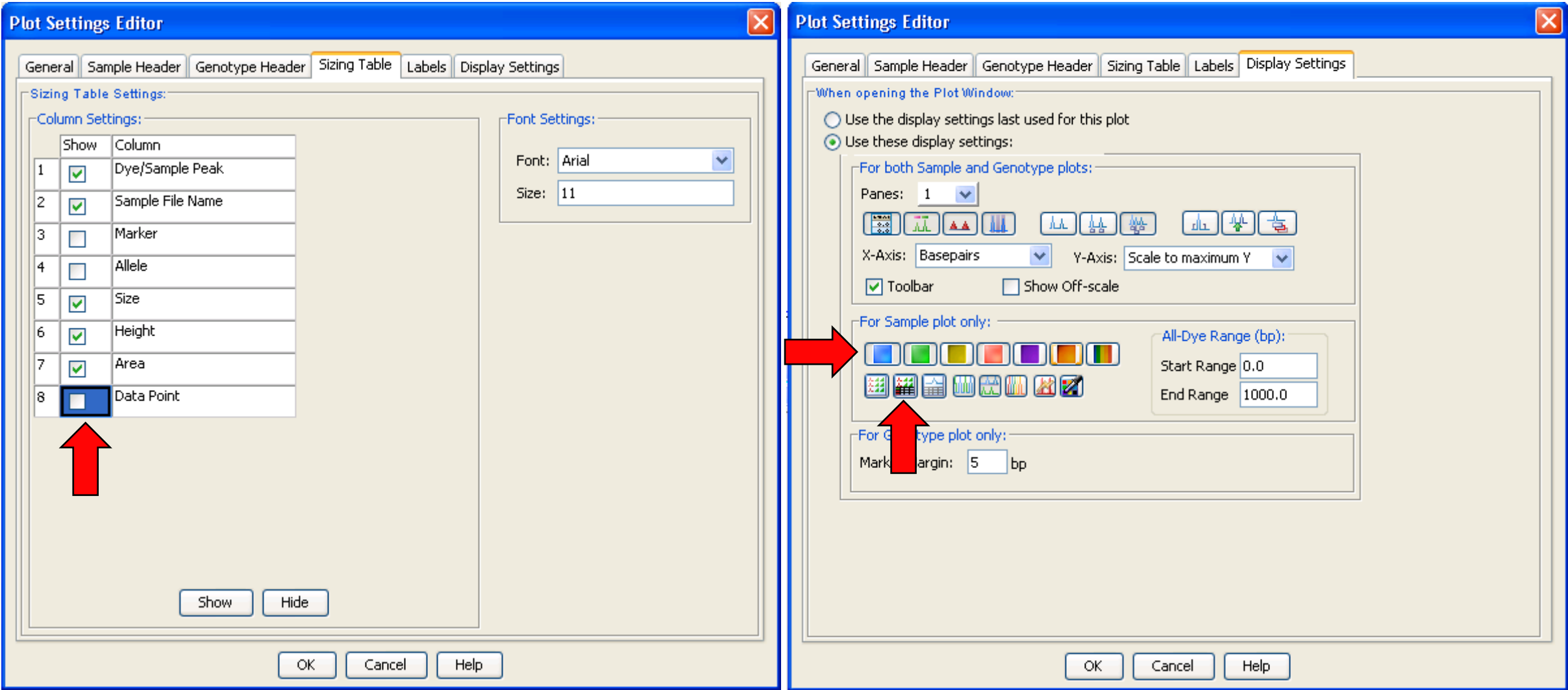

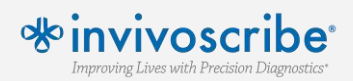

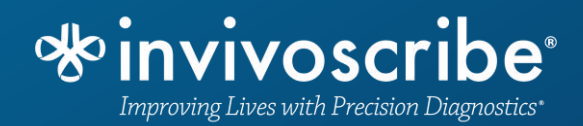

### **GeneMapper Data Export**

Confidential and Proprietary Information. Unauthorized use, replication or dissemination is prohibited. \*GeneMapper® v4.1.x Software

#### **Within the GeneMapper\* application, select 'File', then 'New Project', and in the pop-up menu, select 'Microsatellite'. Select 'OK'.**

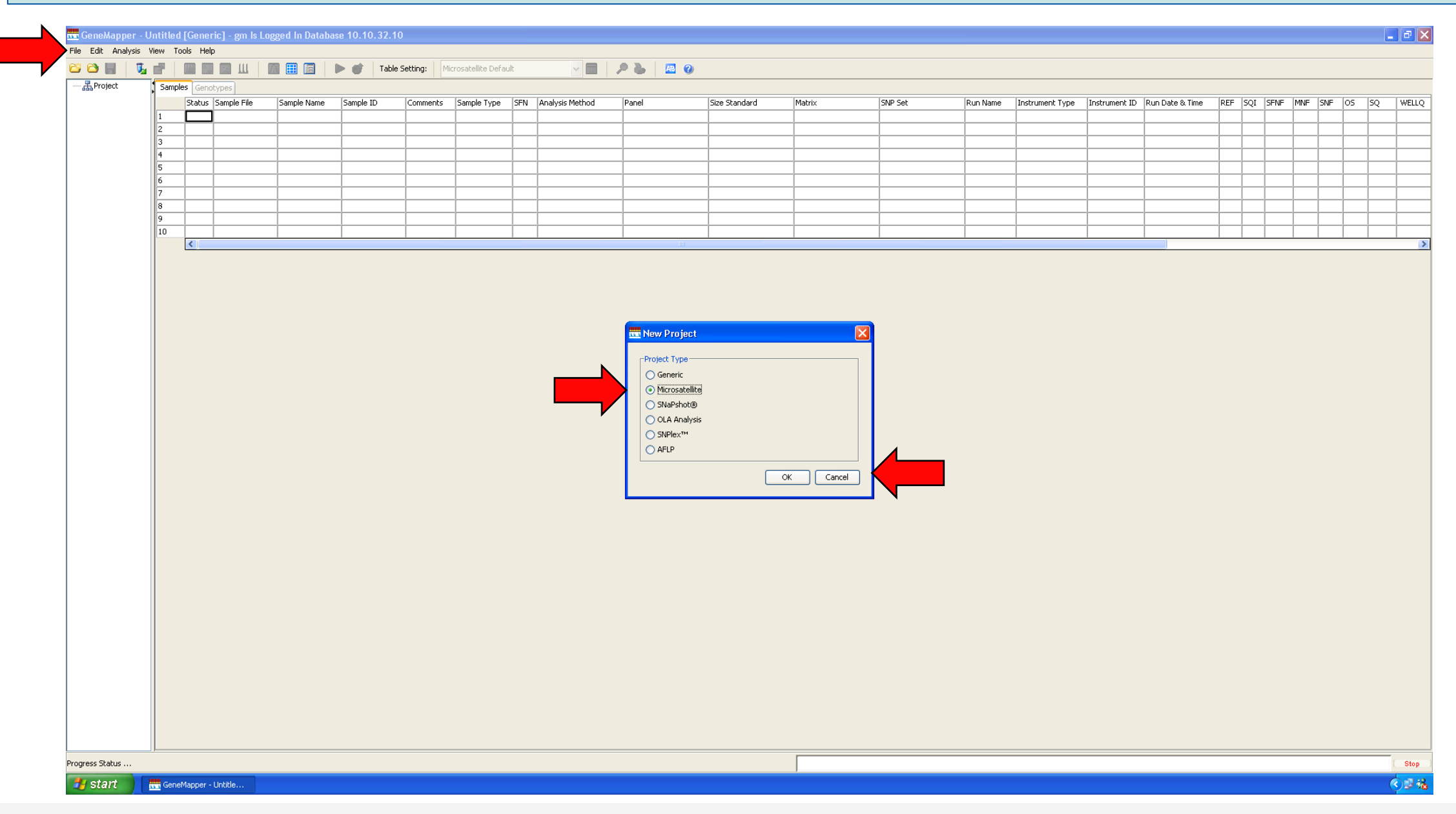

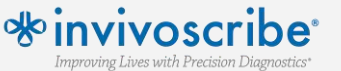

\*GeneMapper® v4.1.x Software

**Select 'File' and 'Add Samples to Project'. Navigate to the ABI injection folders, highlight the \*.fsa files and select 'Add to List>>' and then select 'Add'.** 

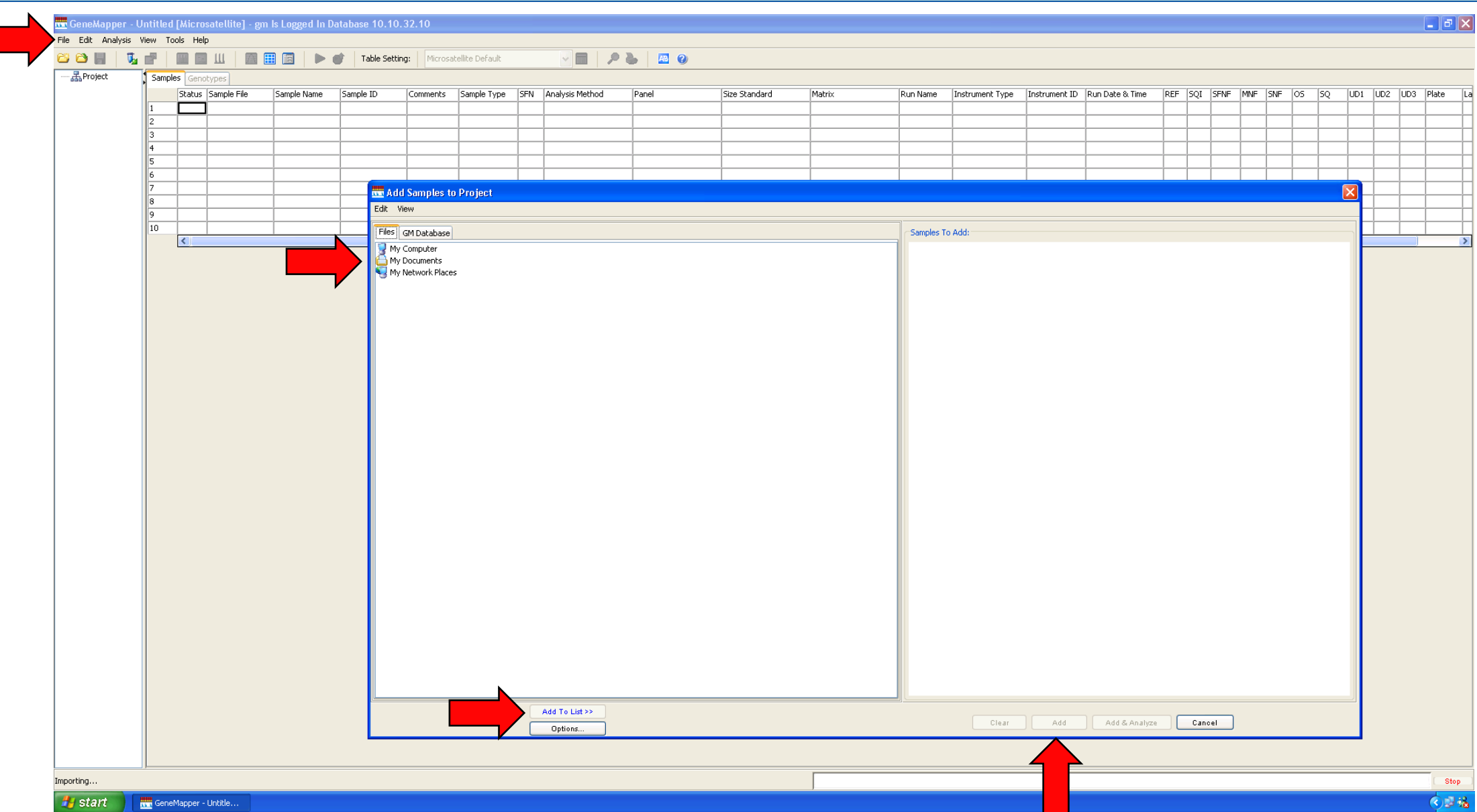

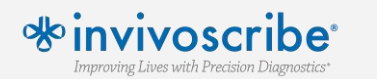

\*GeneMapper® v4.1.x Software

**Assign the correct 'Analysis Method' and 'Size Standard' (GS600LIZ+Normalization) for each sample. To simplify the selection of "Analysis Method', select one injection at a time in the left menu to identify all samples that belong to a single assay. Select 'Analyze' and save the project. Once analysis is complete, select all of the samples and select 'Display Plots'.**

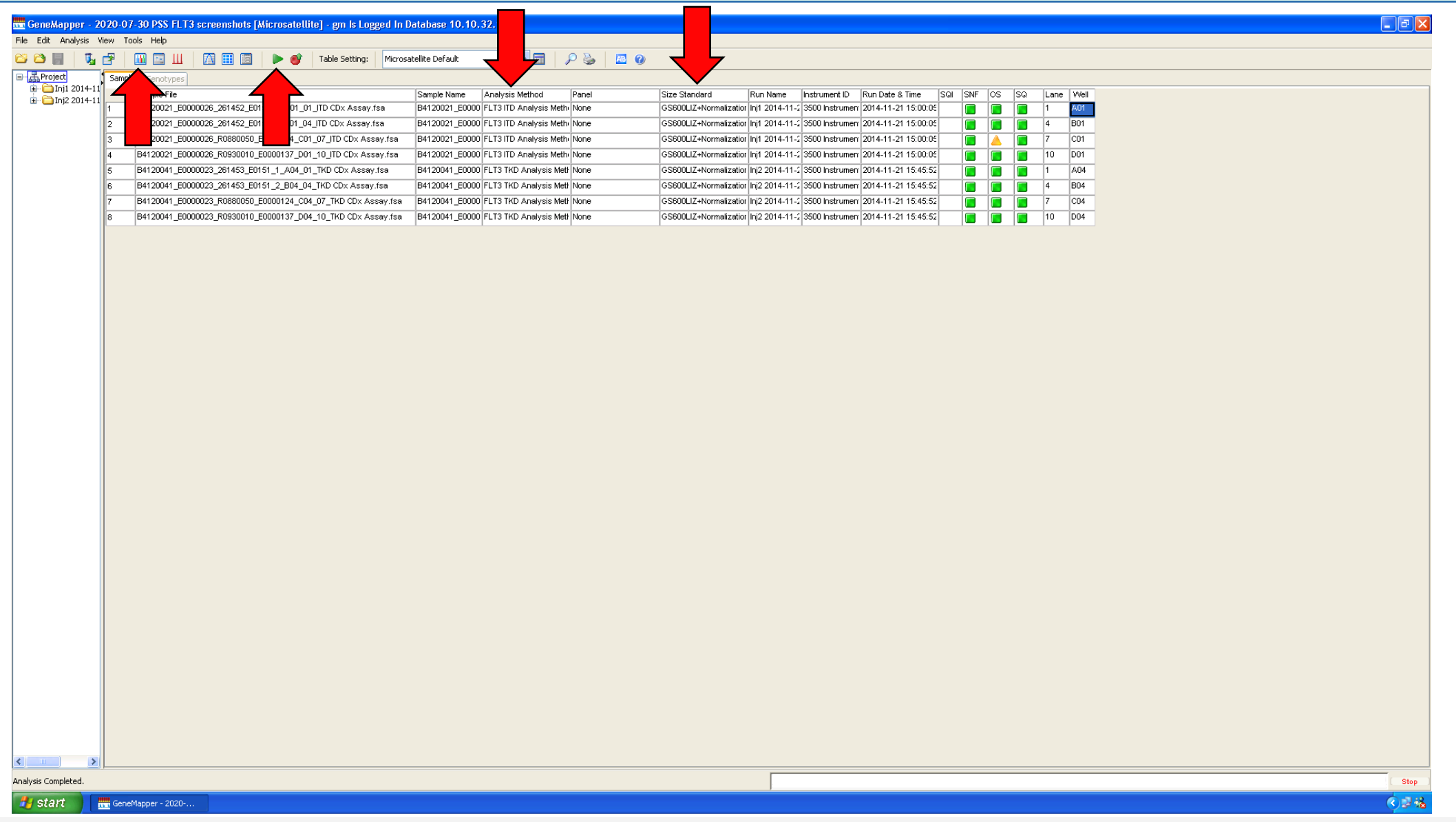

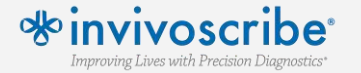

\*GeneMapper® v4.1.x Software

**Verify the correct Plot Setting is selected, including the Sizing Table setting and only the Blue, Green, and Red dyes. Select 'File' and then 'Export Table'. Change 'Export File As' to 'Comma-separated values (.csv)'. Export the file and transition to the LeukoStrat CDx** *FLT3* **Software.**

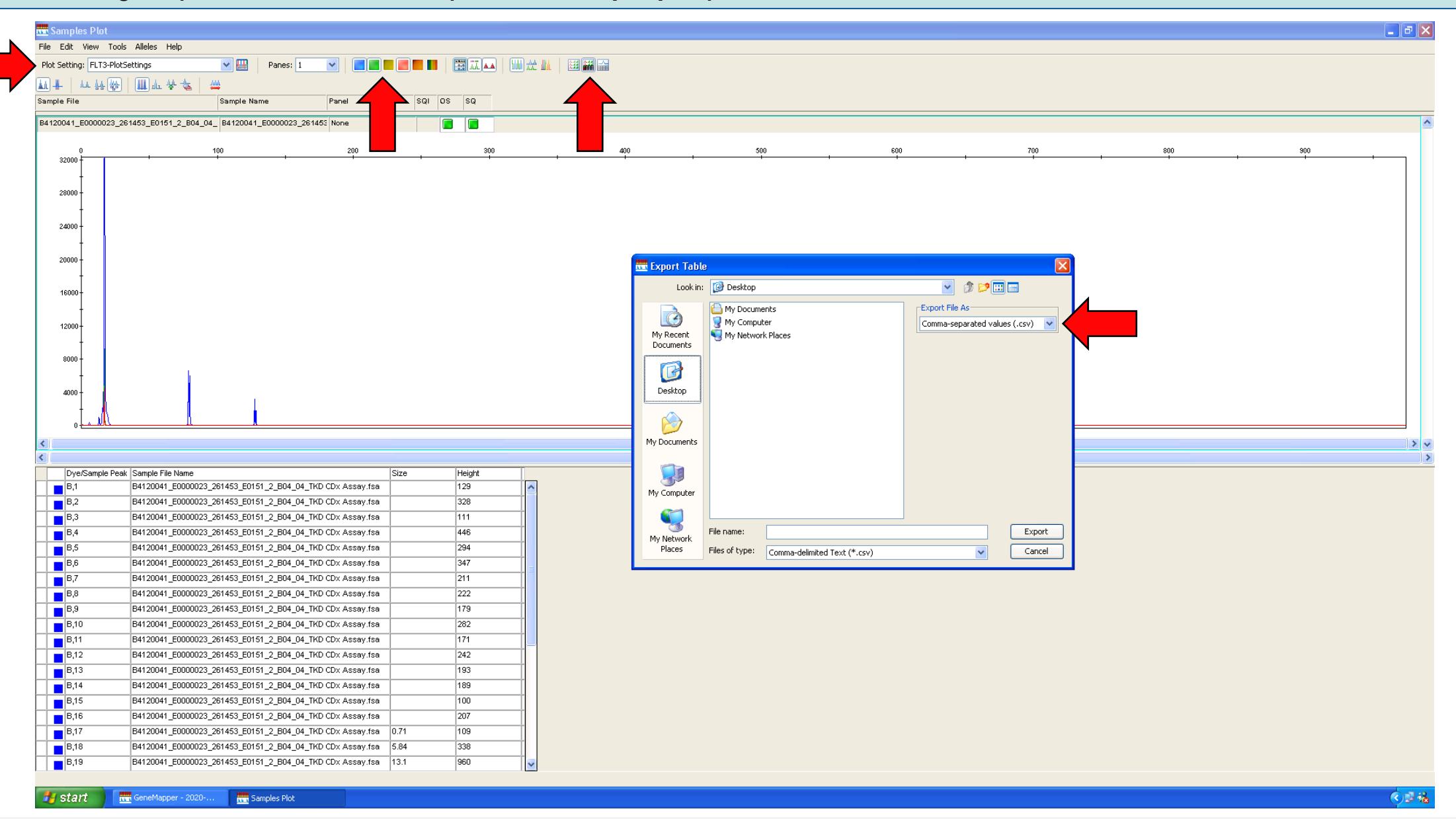

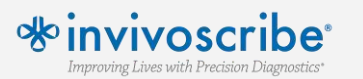

\*GeneMapper® v4.1.x Software

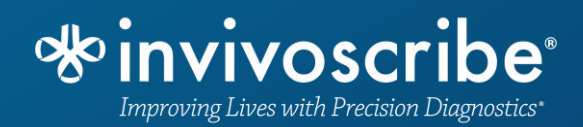

#### **Final Analysis with LeukoStrat® CDx** *FLT3* **Software**

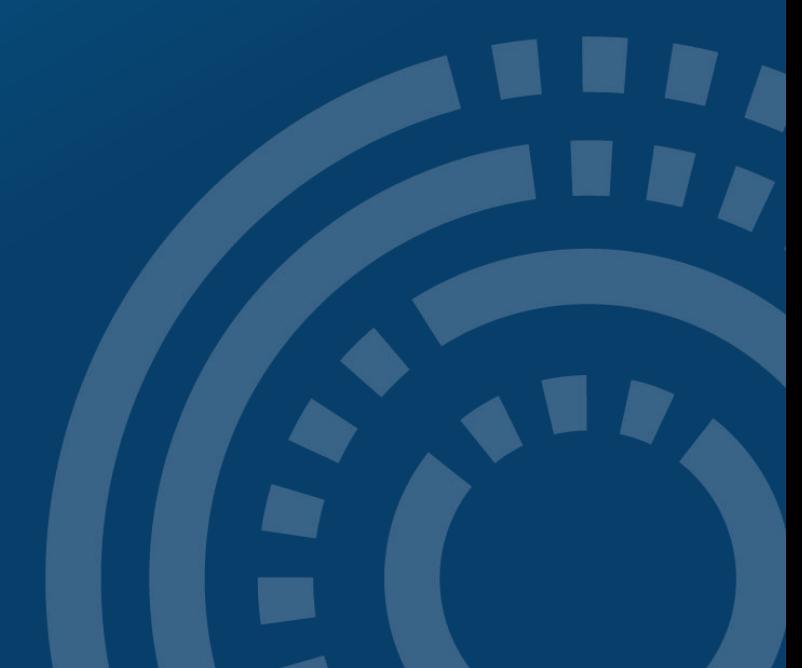

**In the 'CDx Analysis' tab, select 'Select Platemap File (\*.livs)' and navigate to the .livs file generated during setup. Select 'Select Results Data File (\*.csv)' and navigate to the .csv output exported from GeneMapper. Select 'Select Report Output Directory' to select a location to save results and then click 'Analyze'.** 

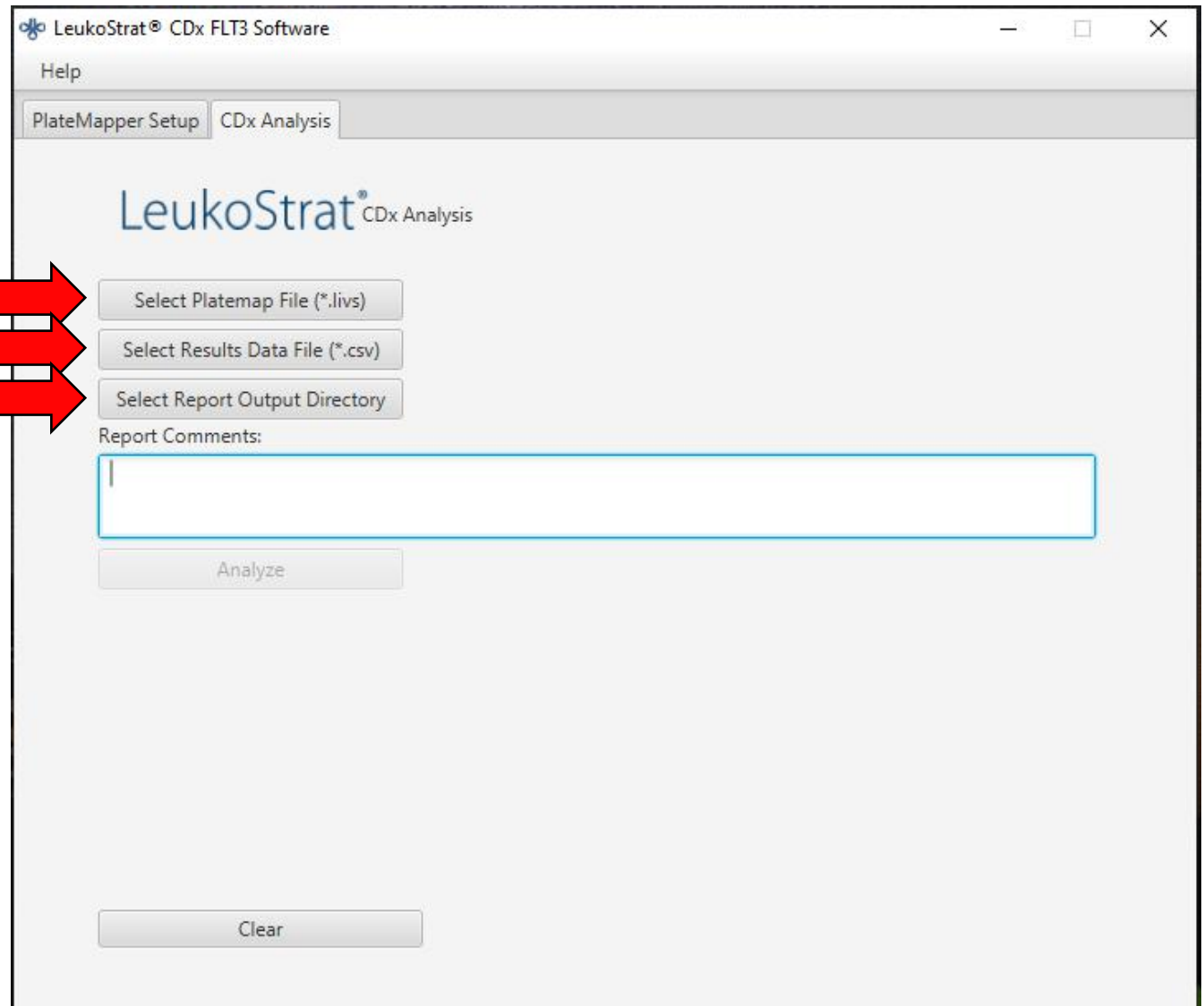

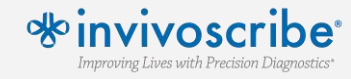

**The LeukoStrat CDx** *FLT3* **Software produces PDF reports to simplify the final interpretation. Separate folders are created for both ITD and TKD results. Each folder contains a Run Summary Report for that assay and a sample report for each sample within that assay. Signal Ratio results are reported along with a final call of Positive, Negative, or Fail.**

## LeukoStrat®CDx FLT3 Software

**Run Report** 

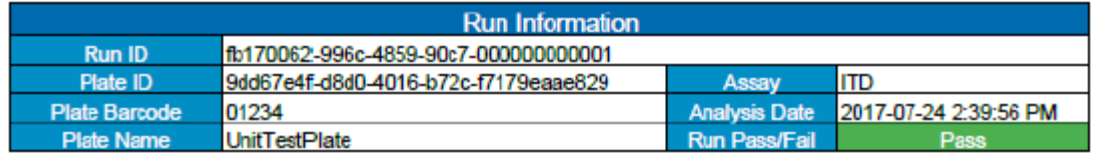

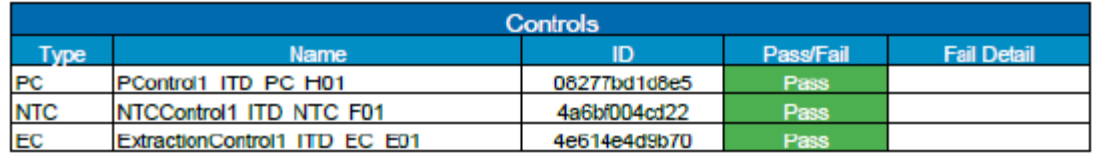

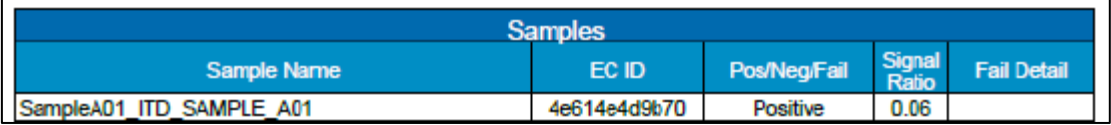

#### LeukoStrat®CDx FLT3 Software

#### **Sample Report**

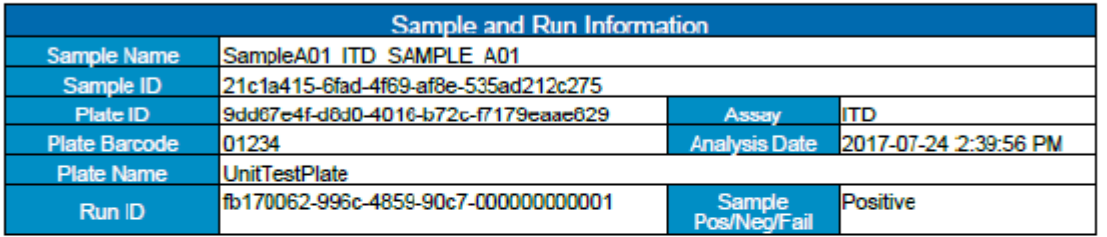

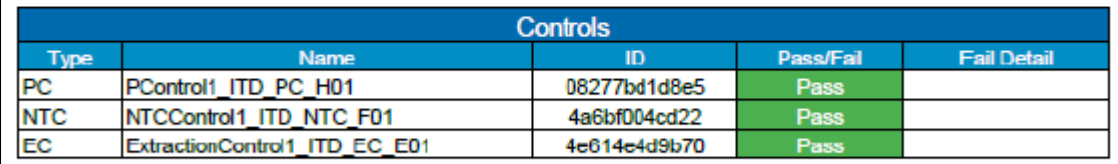

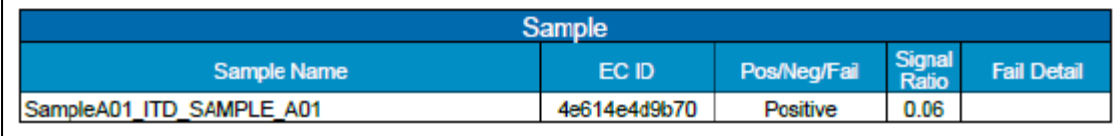

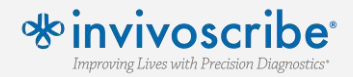

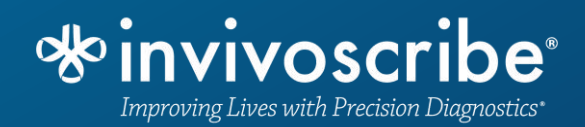

### **For further information refer to the most current version of the IFU**

Ensure that the current IFU is followed every time the assay is run.